# **TOSHIBA**

Toshiba Global Commerce Solutions SureMark 4610 Printers

# Hardware Guide Model 1NR

Note:

Before using this information and the product it supports, be sure to read [Safety Information-Read This First](http://tgcs04.toshibacommerce.com/cs/groups/internet/documents/document/dg9z/njy5/~edisp/prod.tos669252.pdf), [Warranty](http://tgcs04.toshibacommerce.com/cs/groups/internet/documents/document/dg9z/njy5/~edisp/prod.tos669256.pdf) [Information](http://tgcs04.toshibacommerce.com/cs/groups/internet/documents/document/dg9z/njy5/~edisp/prod.tos669256.pdf), [Uninterruptible Power Supply Information](http://tgcs04.toshibacommerce.com/cs/groups/internet/documents/document/dg9z/njy5/~edisp/prod.tos669254.pdf), and the information under [Notices](#page-48-0).

#### **November 2020**

This edition applies to Toshiba SureMark Printer Model 1NR.

If you send information to Toshiba Global Commerce Solutions (Toshiba), you grant Toshiba a nonexclusive right to use or distribute whatever information you supply in any way it believes appropriate without incurring any obligation to you.

© Copyright Toshiba Global Commerce Solutions, Inc. 2017, 2020

# **Contents**

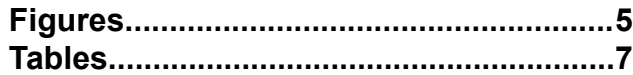

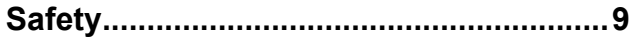

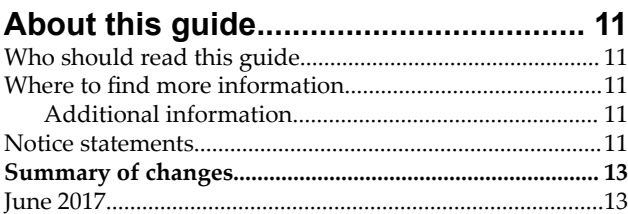

# **[Chapter 1. Introducing the 4610](#page-14-0)**

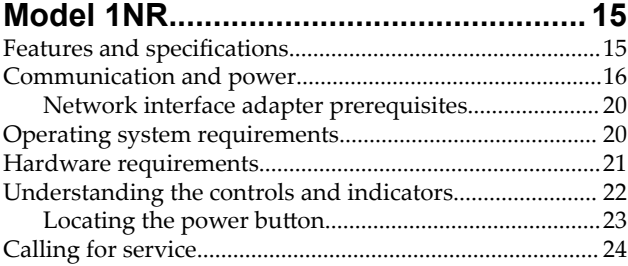

# **[Chapter 2. Product specifications........ 27](#page-26-0)**

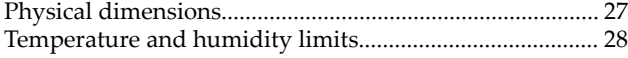

# **[Chapter 3. Installing and configuring](#page-28-0)**

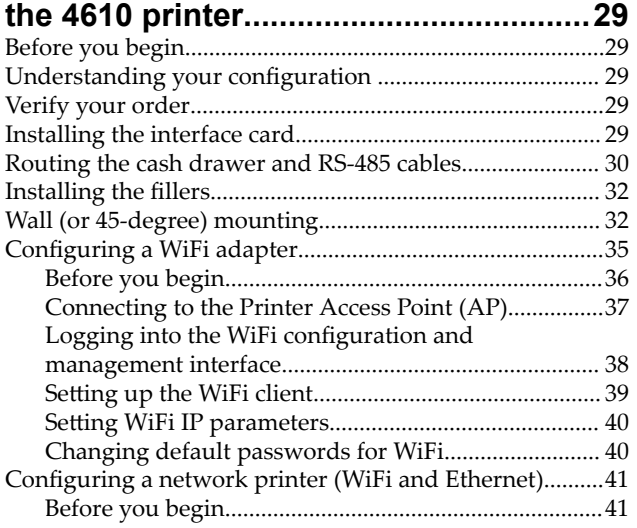

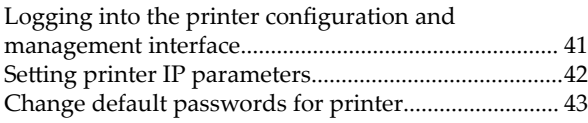

# **[Chapter 4. Using and maintaining](#page-44-0)**

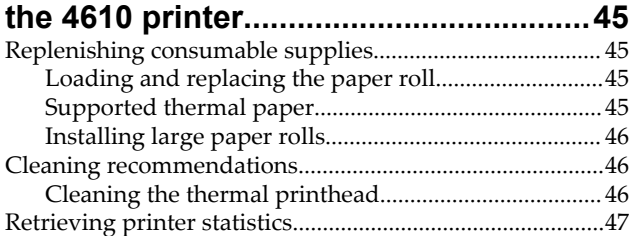

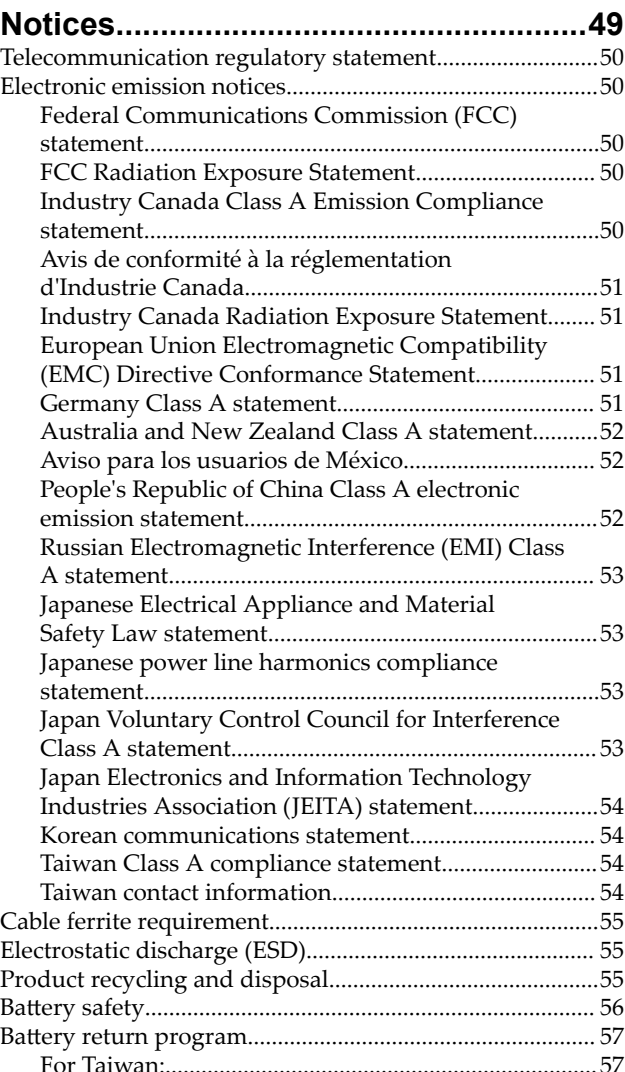

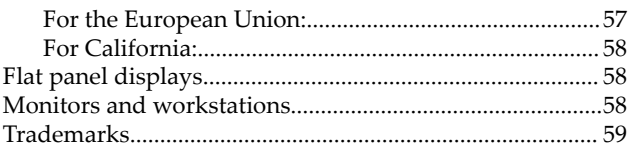

# <span id="page-4-0"></span>**Figures**

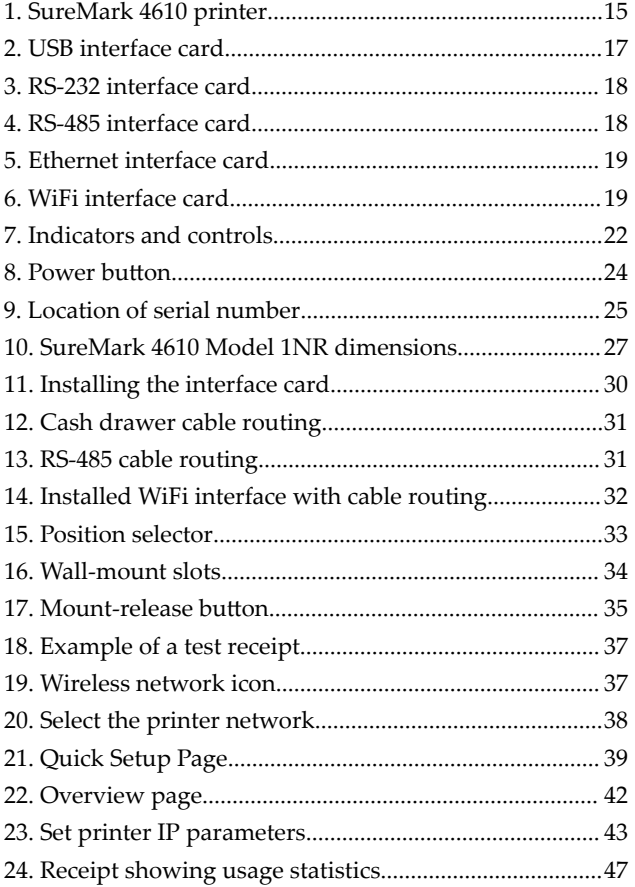

# <span id="page-6-0"></span>**Tables**

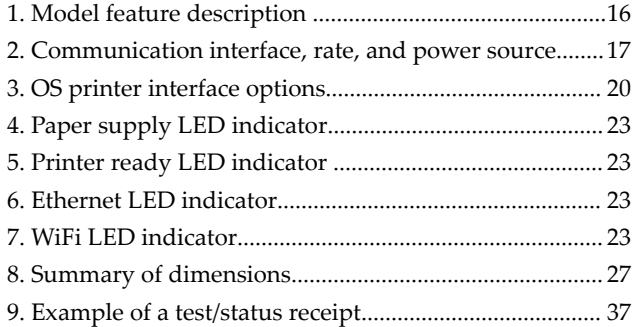

# <span id="page-8-0"></span>**Safety**

Before installing this product, read [Safety Information](http://tgcs04.toshibacommerce.com/cs/groups/internet/documents/document/dg9z/njy5/~edisp/prod.tos669252.pdf).

قبل تركيب هذا المنتج، يجب قراءة الملاحظات الآمنية

Antes de instalar este produto, leia as Informações de Segurança.

在安装本产品之前, 请仔细阅读 Safety Information (安全信息)。

安裝本產品之前,請先閱讀「安全資訊」。

Prije instalacije ovog produkta obavezno pročitajte Sigurnosne Upute.

Před instalací tohoto produktu si přečtěte příručku bezpečnostních instrukcí.

Læs sikkerhedsforskrifterne, før du installerer dette produkt.

Lees voordat u dit product installeert eerst de veiligheidsvoorschriften.

Ennen kuin asennat tämän tuotteen, lue turvaohjeet kohdasta Safety Information.

Avant d'installer ce produit, lisez les consignes de sécurité.

Vor der Installation dieses Produkts die Sicherheitshinweise lesen.

Πριν εγκαταστήσετε το προϊόν αυτό, διαβάστε τις πληροφορίες ασφάλειας (safety information).

לפני שתתקינו מוצר זה, קראו את הוראות הבטיחות.

A termék telepítése előtt olvassa el a Biztonsági előírásokat!

Prima di installare questo prodotto, leggere le Informazioni sulla Sicurezza.

製品の設置の前に、安全情報をお読みください。

본 제품을 설치하기 전에 안전 정보를 읽으십시오.

Пред да се инсталира овој продукт, прочитајте информацијата за безбедност.

Les sikkerhetsinformasjonen (Safety Information) før du installerer dette produktet.

Przed zainstalowaniem tego produktu, należy zapoznać się z książką "Informacje dotyczące bezpieczeństwa" (Safety Information).

Antes de instalar este produto, leia as Informações sobre Segurança.

Перед установкой продукта прочтите инструкции по технике безопасности.

Pred inštaláciou tohto zariadenia si pečítaje Bezpečnostné predpisy.

Pred namestitvijo tega proizvoda preberite Varnostne informacije.

Antes de instalar este producto, lea la información de seguridad.

Läs säkerhetsinformationen innan du installerar den här produkten.

# <span id="page-10-0"></span>**About this guide**

This guide contains information about installing, using, and maintaining the Toshiba® SureMark™ 4610 Model 1NR printer.

### **Who should read this guide**

This guide is intended for use by personnel who are installing and using the SureMark 4610 Model 1NR printers.

### **Where to find more information**

Current versions of Toshiba publications are available on the Toshiba Global Commerce Solutions website at [www.toshibacommerce.com/support/publications](https://www.toshibacommerce.com/support/publications).

The publications listed under the **General** tab are available to the public.

To access a specific Toshiba product publication:

- **1.** Click on the **Hardware**, **Application**, **OS**, **Integration**, or **Other** tab.
- **2.** Scroll to the desired product, and click on **Publication Library**.

**Note:** Access to the product publications requires valid user credentials. For information on obtaining a user ID and password, click **Learn More**.

- **3.** Enter your user ID and password.
- **4.** Click **Submit**.

### **Additional information**

The following publications provide additional information about the SureMark 4610 Models 1NR printer:

- Click *SureMark 4610 Printers: Hardware Service Guide Models 1NR TC62-0001*.
- *SureMark 4610 Printers: Programming Guide for Models 1xR and 2xR, TC62-0005*

### **Notice statements**

Notices in this guide are defined as follows:

#### **Notes**

These notices provide important tips, guidance, or advice.

#### **Important**

These notices provide information or advice that might help you avoid inconvenient or problem situations.

#### **Attention**

These notices indicate potential damage to programs, devices, or data. An attention notice is placed just before the instruction or situation in which damage could occur.

#### **CAUTION**

These statements indicate situations that can be potentially hazardous to you. A caution statement is placed just before the description of a potentially hazardous procedure step or situation.

#### **DANGER**

These statements indicate situations that can be potentially lethal or extremely hazardous to you. A danger statement is placed just before the description of a potentially lethal or extremely hazardous procedure step or situation.

# <span id="page-12-0"></span>**Summary of changes**

This section documents the changes for each revision of the SureMark 4610 Printers Hardware Guide Model 1NR.

### **November 2020**

This edition of the SureMark 4610 Printers Hardware Guide includes the addition of the following information:

• Warranty statement for the thermal print head and auto cutter

### **June 2017**

This edition of the SureMark 4610 Printers Hardware Guide includes the addition of the following information:

- Setting up and configuring a WiFi adapter
- WiFi configuration and management
- Setting up, managing, and configuring a network printer

# <span id="page-14-0"></span>**Chapter 1. Introducing the 4610 Model 1NR**

The SureMark 4610 Printer Model 1NR is single-station thermal printer designed for ease use and service. With a print speed of 80 lines per second (LPS) and a 4-inch paper roll diameter, this high-speed printer lets you quickly print long receipts, monitor paper status, and gather printer usage statistics.

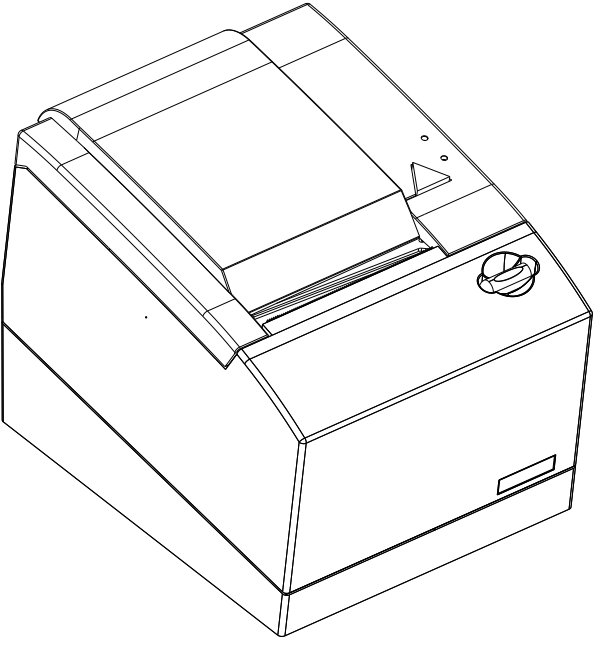

*Figure 1. SureMark 4610 printer*

### **Features and specifications**

The key features of the Model 1NR include:

- Print speeds of 80 lines per second (LPS)
- One-hand paper loading with the touch of a button
- 4 inch thermal paper roll
- System management sensors that alert you to:
	- Close the cover on the printer
	- Replace the receipt paper
	- Status of the printhead
	- Printer usage statistics
- Beeper
- Quiet paper cutter
- USB, RS-232, RS-485, Ethernet, and WiFi interfaces
- 3 MB flash memory for storing messages, logos, code pages, and electronic journal data
- DBCS thermal font 24x24 matrix
- Bar code generation
- Downloadable fonts and code pages
- Downloadable microcode
- Small footprint
- Wall mount

<span id="page-15-0"></span>*Table 1. Model feature description*

| <b>Features</b>                                 | SureMark 4610 Model 1NR                                                                                                    |  |  |  |
|-------------------------------------------------|----------------------------------------------------------------------------------------------------|--|--|--|
| Print method                                    | Thermal                                                                                                    |  |  |  |
| Command sets                                    | Native, Epson emulation (RS-232, and network attached), direct,<br>compatibility mode (Tx6/Tx7)                                             |  |  |  |
| Communication<br>interface                      | RS-232 - 115 kbps<br>RS-485 - 187 kbps<br>USB 1.1 (USB 2.0 compatible)<br>Ethernet - 10/100 Mbps<br>WiFi - 802.11 a/b/g/n/ac                |  |  |  |
| Paper support                                   | 58 mm or 80 mm single- or two-color, 102 mm (4 in.) maximum outer<br>diameter internal roll, 12 in. external supply                         |  |  |  |
| Print speed                                     | Up to 80 LPS (one-color)                                                                                                    |  |  |  |
| Dot pitch                                       | 203 dpi                                                                                                    |  |  |  |
| User memory                                     | 3 MB Flash                                                                                                    |  |  |  |
| Ports                                           | DC In (except RS-485), USB/Powered USB or RS-232 or RS-485 (24 V or 38<br>V) or Ethernet (interface card-specific), OEM cash drawer (+24 V) |  |  |  |
| Power options                                   | System Unit: 24 V or 38 V (interface card-specific)<br>Brick: 24 V                                                                          |  |  |  |
| Color                                           | Iron gray or pearl white (two-tone color not provided)                                                                                      |  |  |  |
| Controls and<br>indicators                      | Cover Open, Paper Feed, Beeper, Status LED (bi-color), Paper Status LED,<br>Power Switch                                                    |  |  |  |
| Mounting                                        | Integrated (Integration tray), Distributed (free standing), Wall mount                                                                      |  |  |  |
| Operating<br>systems                            | POSReady 2009, POSReady 7, Windows 7, Windows 8.1, Windows 10, 4690<br>OS, Linux, iOS, Android                                              |  |  |  |
| <b>Drivers</b>                                  | Native Windows, UPOS (OPOS and JavaPOS™), 4690 OS                                                                                           |  |  |  |
| Receipt paper<br>loading                        | Drop and load                                                                                                    |  |  |  |
| Receipt paper<br>cutter                         | Standard                                                                                                    |  |  |  |
| Receipt tear bar                                | Yes                                                                                                    |  |  |  |
| Rotate print (line<br>by line)                  | Yes                                                                                                    |  |  |  |
| <b>DBCS</b> thermal<br>font - $24x24$<br>matrix | Yes                                                                                                    |  |  |  |

# **Communication and power**

An interface card is shipped with the SureMark  $4610^{\text{m}}$  printers to provide communication to the system unit. Depending on your connectivity requirements, you will have one of the cards listed in [Table 2](#page-16-0).

<span id="page-16-0"></span>*Table 2. Communication interface, rate, and power source*

| <b>Device</b> | Description                                                                                 | Power <sup>®</sup>                                                                               |
|---------------|---------------------------------------------------------------------------------------------|--------------------------------------------------------------------------------------------------|
| <b>USB</b>    | USB is 2.0 Compliant Full Speed<br>HID; Bulk transfers at 12 Mbps<br>(Mega bits per second) | System unit input voltage (+24 V);<br>separate power supply if standard<br>USB connector is used |
| RS-485        | Toshiba proprietary                                                                         | System unit input voltage +38 V or<br>$+24$ V (Japan only)                                       |
| RS-232        | 9.6K - 115.2K (selectable using<br>offline or online configuration) Baud<br>rate            | Separate power supply                                                                            |
| Ethernet      | 10/100 Ethernet port for connection<br>to an industry standard Ethernet<br><b>LAN</b>       | Separate power supply                                                                            |
| WiFi          | 801.11 a/b/g/n/ac Wireless LAN<br>Adapter                                                   | Separate power supply                                                                            |

Figure 2 illustrates the different communications connections on the USB interface card.

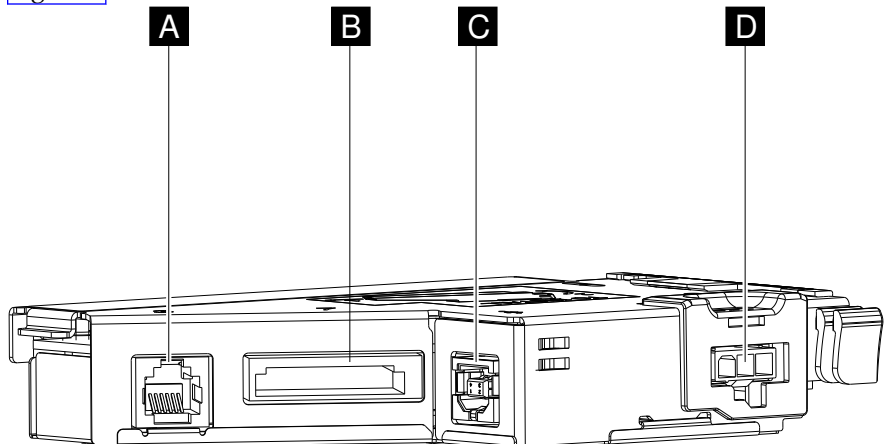

*Figure 2. USB interface card*

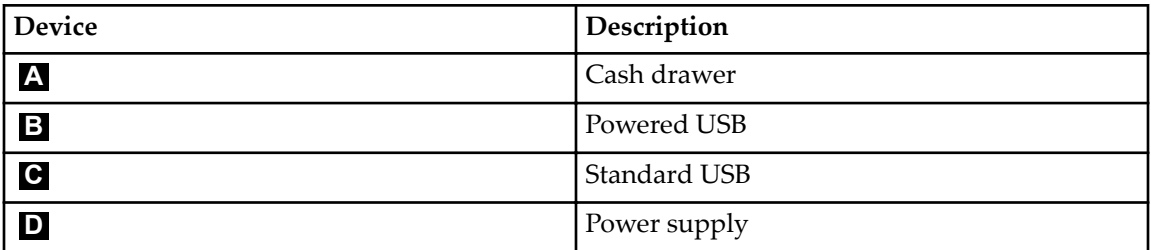

[Figure 3](#page-17-0) illustrates the communications connections on the RS-232 interface card.

<span id="page-17-0"></span>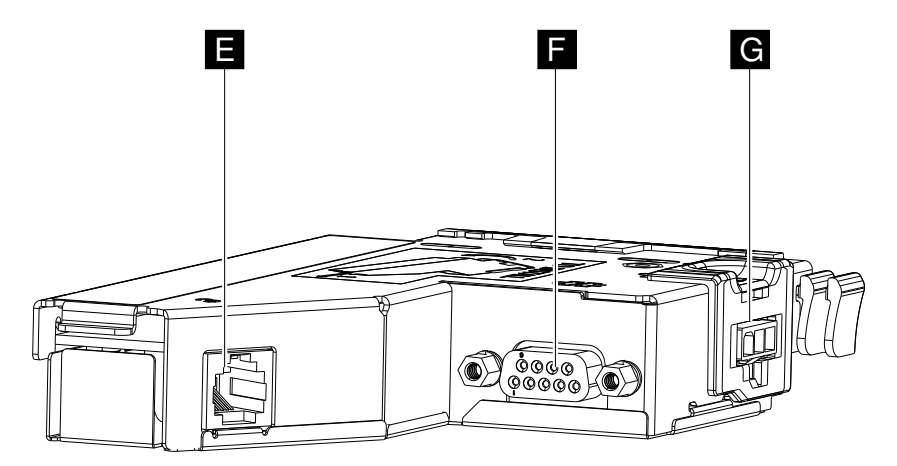

*Figure 3. RS-232 interface card*

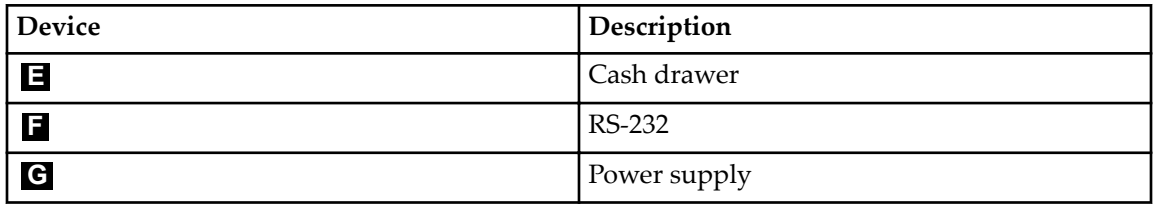

Figure 4 illustrates the communications connections on the RS-485 interface card.

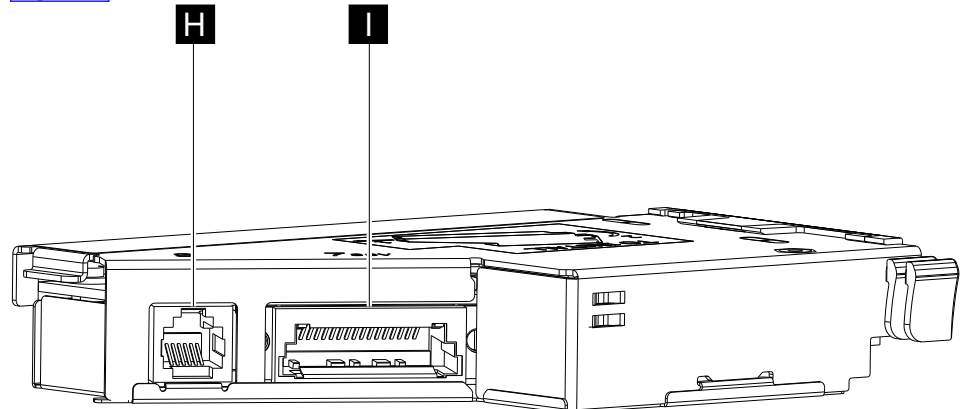

*Figure 4. RS-485 interface card*

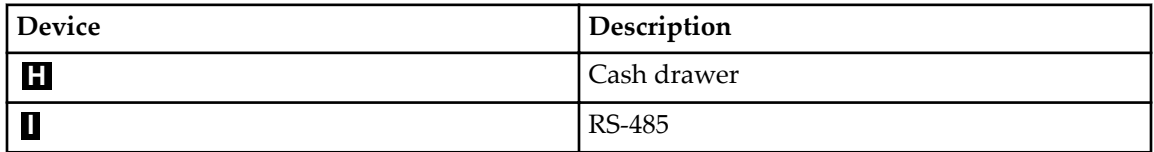

[Figure 5](#page-18-0) illustrates the communications connections on the Ethernet interface card.

<span id="page-18-0"></span>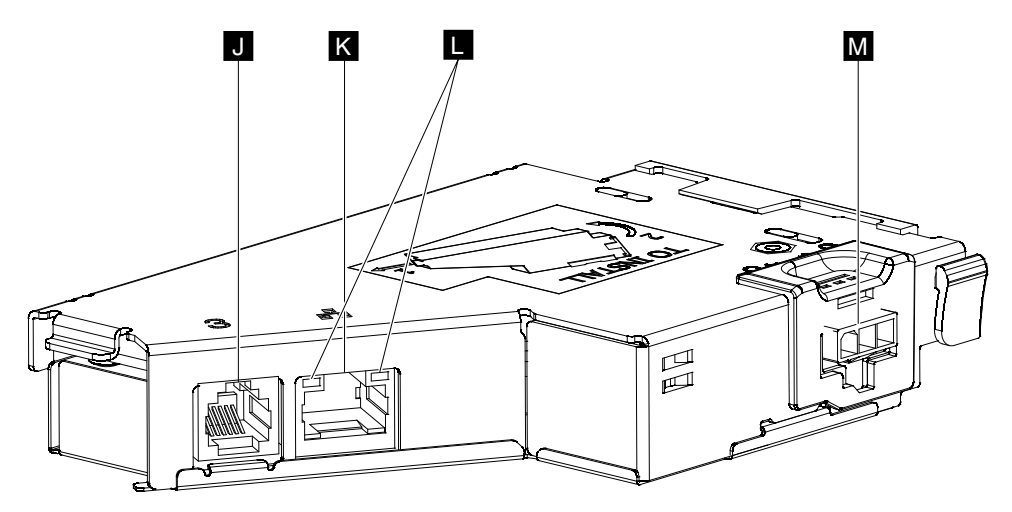

*Figure 5. Ethernet interface card*

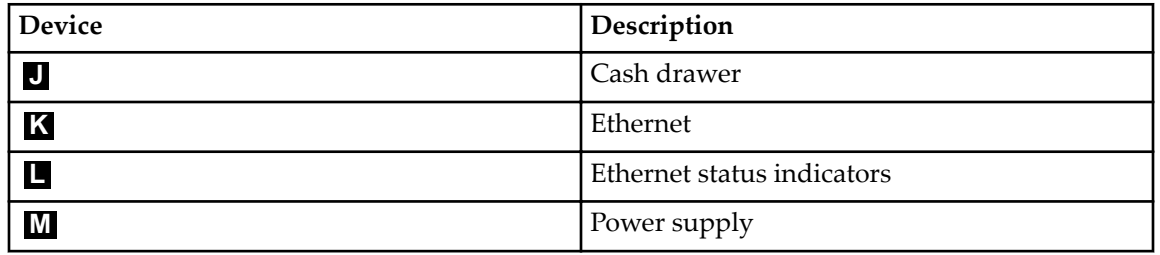

Figure 6 illustrates the communications connections on the WiFi interface card:

- Frequency Band of 802.11 b/g/n 2.4 Ghz, power 18.30 dBm
- Frequency Band of 802.11 a/n/ac 5 Ghz, power 19.12dBm

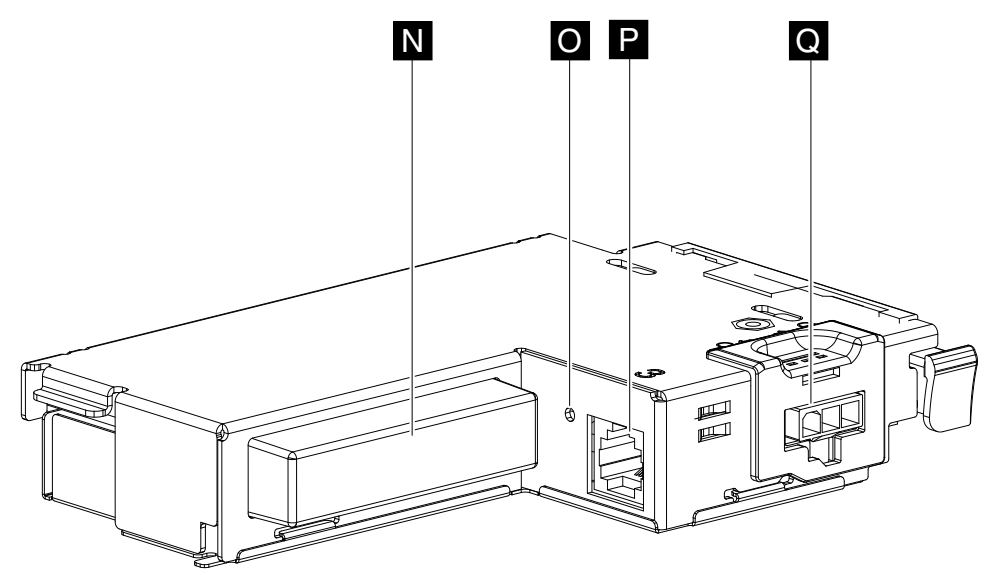

*Figure 6. WiFi interface card*

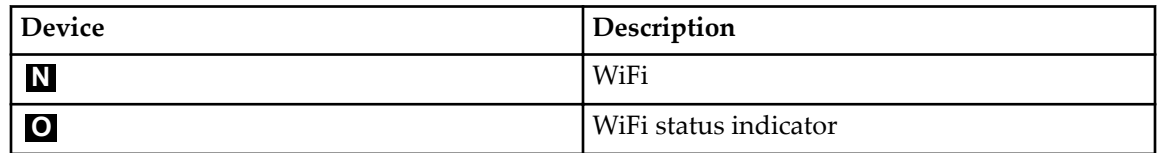

<span id="page-19-0"></span>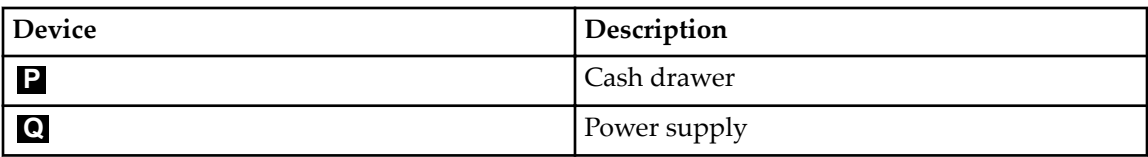

# **Network interface adapter prerequisites**

The network interface adapters (Ethernet and WiFi) have dependencies on the level of the printer and printer firmware.

- The printer manufacturing date must be after June 10, 2013. Printers built prior to this date have an older level main logic card (MLC) that will not support these adapters. The manufacturing date is located under the paper cover above the serial number label (see ["Calling for service"](#page-23-0) on page 24).
- Firmware level 14 and above is required for an Ethernet interface adapter.
- Firmware level 18 and above is required for a WiFi interface adapter. EC firmware level 17.*xx* will enable basic function, but will not match the function that is described in this manual. These firmware levels will print a message as part of a test receipt that indicates the firmware should be upgraded.

**Note:** The required firmware levels referenced above will not allow back leveling to a version that does not fully support the installed adapter.

**Important**: If a network interface adapter is installed in a printer and the printer has back level firmware or a MLC that does not support it, the printer will indicate an error:

- The ready light will blink amber with the internal LED#2, which indicates that the printer firmware is back level. If the firmware is known to be at the minimum level identified, then this condition indicates a failed adapter or other HW problem.
- A message is printed in the receipt station that the MLC card does not support network adapters, which indicates that the MLC is back level and cannot be used with the installed adapter.

### **Operating system requirements**

You can download drivers from the Toshiba Global Commerce Solutions support website: [www.toshibacommerce.com/support](https://www.toshibacommerce.com/support).

The printer provides a compatibility mode to enable use of older drivers and applications with only minor modifications. The default operating system is referred to as "Native Mode. "Native Mode" provides functional enhancements and is supported by the most current applications and drivers.

Operating system requirements includes a list of the printer interface options that are supported for each OS/Driver combination.

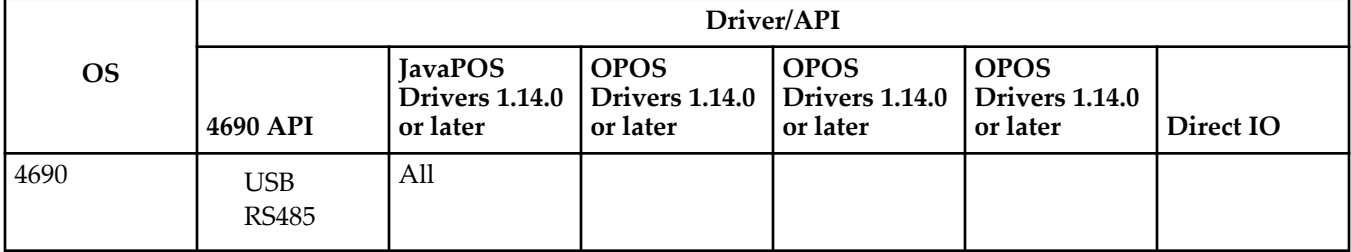

*Table 3. OS printer interface options*

<span id="page-20-0"></span>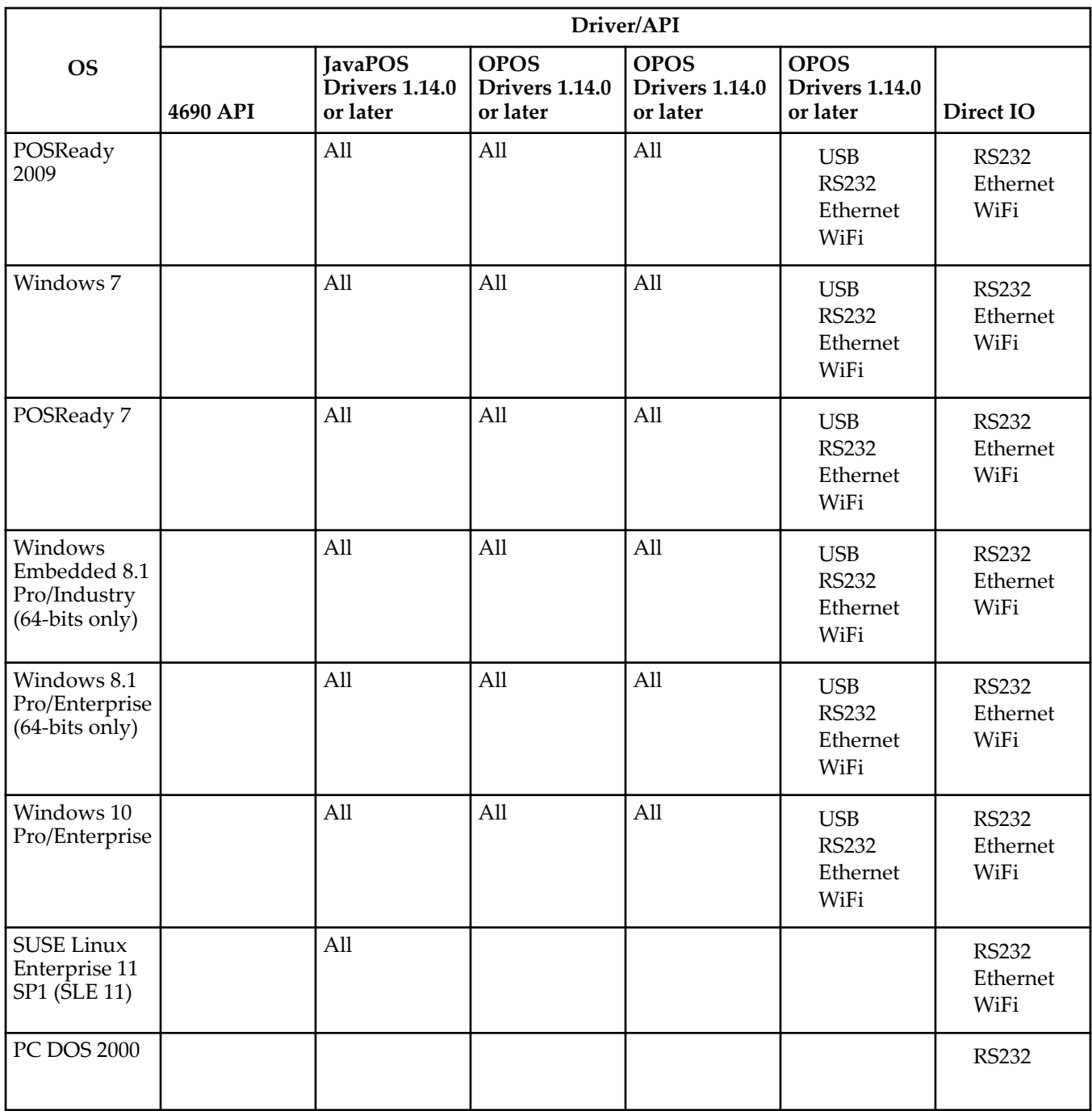

#### **Note:**

- **1.** Toshiba 4610 Ethernet Printer iOS SDK is supported with iOS 8.x or later for use with the Ethernet and WiFi interface adapters.
- **2.** Toshiba 4610 Ethernet Printer Android SDK is supported with Android 4.0 or later for use with the Ethernet and WiFi interface adapters.
- **3.** Only those items listed are supported.

# **Hardware requirements**

SureMark printers work with the following systems:

- <span id="page-21-0"></span>• 4694 systems
- 4695 systems (RS-232 connection only and with power supply)
- PC or other store controller with an RS-232, Ethernet, WiFi, or USB port
- SurePOS™ 100 Series systems
- SurePOS 300 Series systems
- SurePOS 500 Series systems
- SurePOS 700 Series systems
- Self Checkout solution
- AnyPlace™ Kiosk
- $TCX^{TM}$  Wave
- TCx700
- TCx300
- TCxFlight
- iOS, Android, and Windows mobile devices

# **Understanding the controls and indicators**

This section describes the controls and indicators.

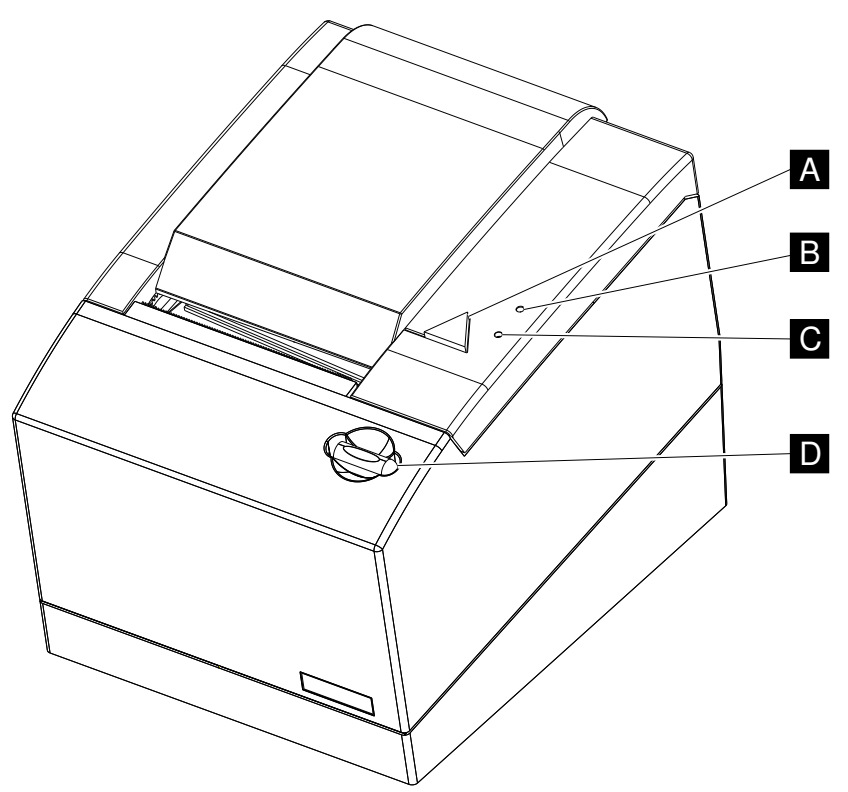

*Figure 7. Indicators and controls*

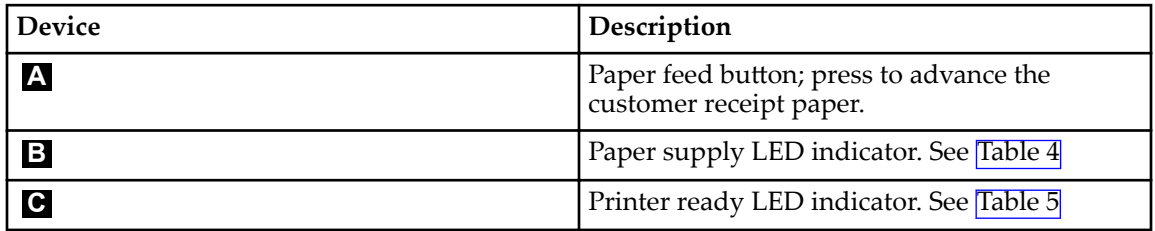

<span id="page-22-0"></span>

| <i>Device</i>           | <b>Description</b>        |
|-------------------------|---------------------------|
| $\overline{\mathbf{D}}$ | Paper door release button |

*Table 4. Paper supply LED indicator*

| LED indicator (B) |                 |                             |  |  |
|-------------------|-----------------|-----------------------------|--|--|
| Amber             | On              | Paper out                   |  |  |
|                   | Off             | Paper sufficient            |  |  |
|                   | <b>Blinking</b> | Critically low paper supply |  |  |

*Table 5. Printer ready LED indicator*

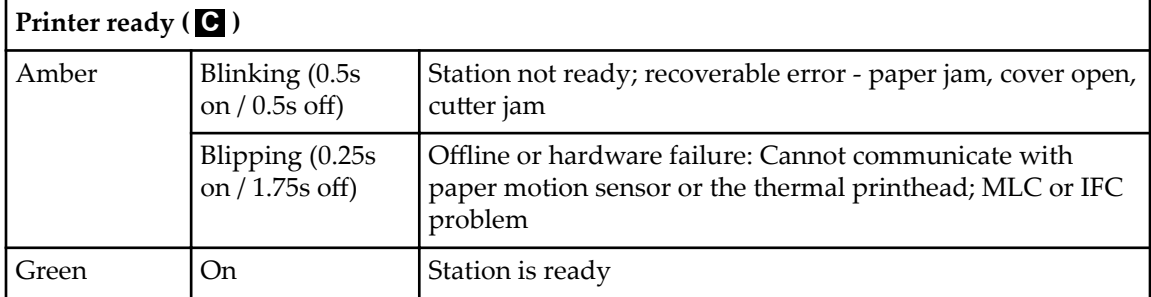

Table 6 describes the Ethernet LED indicators that reflect printer status.

*Table 6. Ethernet LED indicator*

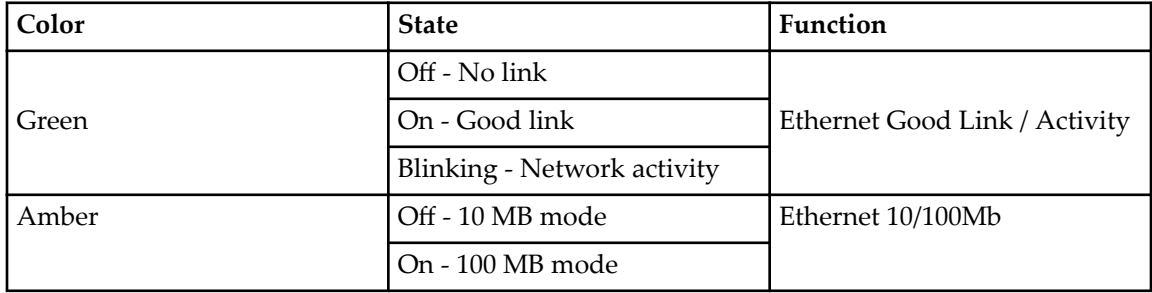

Table 7 describes the indicators that reflect the status of the WiFi connection.

*Table 7. WiFi LED indicator*

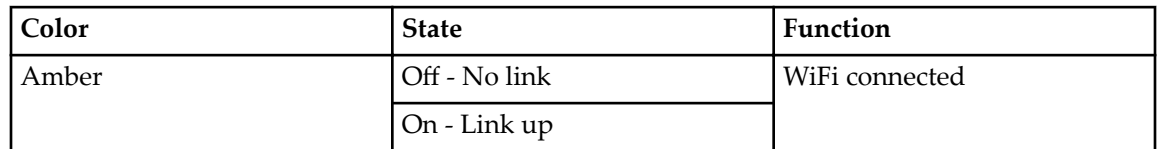

# **Locating the power button**

The power button (**A** in [Figure 8](#page-23-0)) for the 4610 Model 1NR is located under the paper door.

<span id="page-23-0"></span>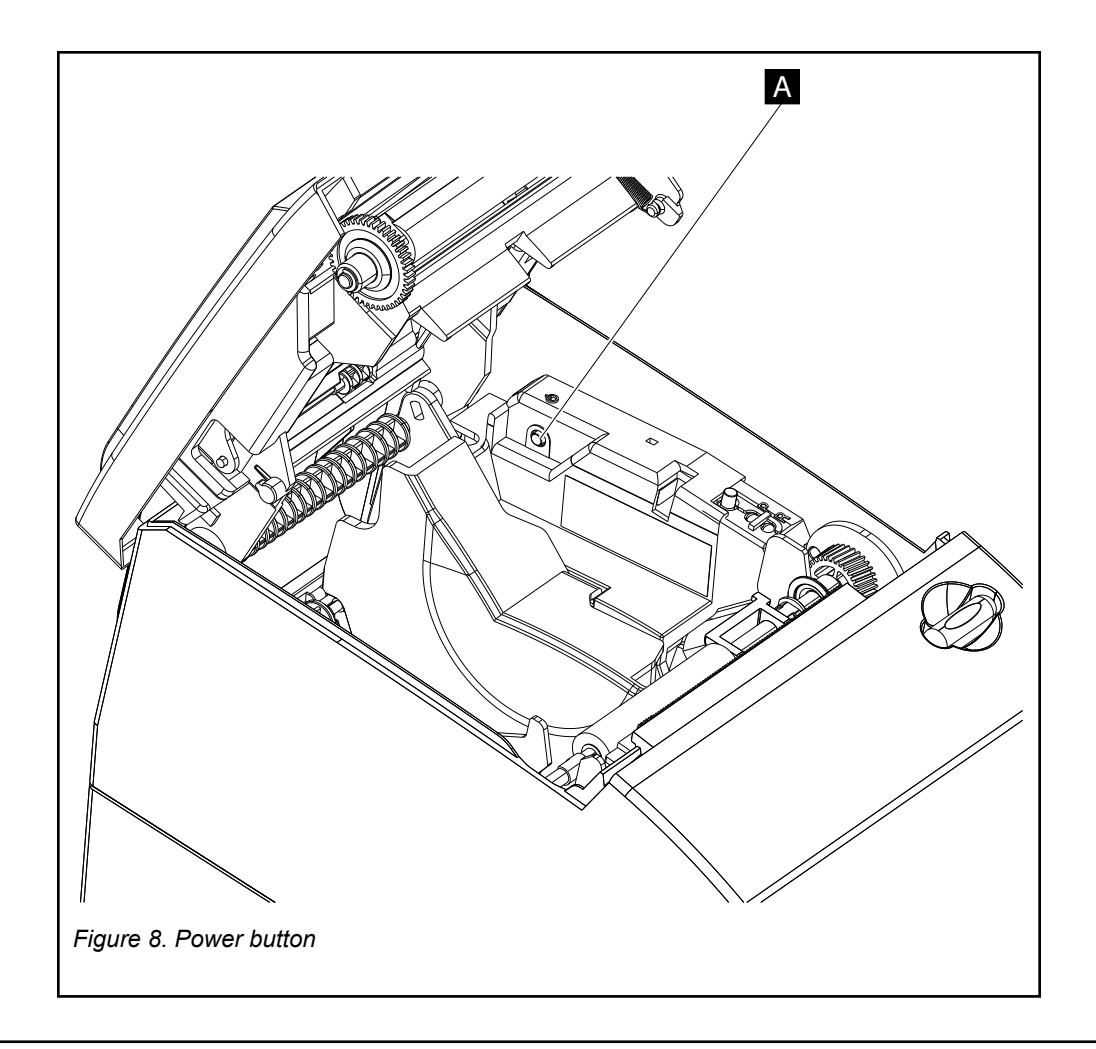

# **Calling for service**

When you call Toshiba for warranty information or service, be sure to have the serial number and model number of the printer available. The serial number and model number are located beside the flipper door (see   **A** in [Figure 9](#page-24-0)).

<span id="page-24-0"></span>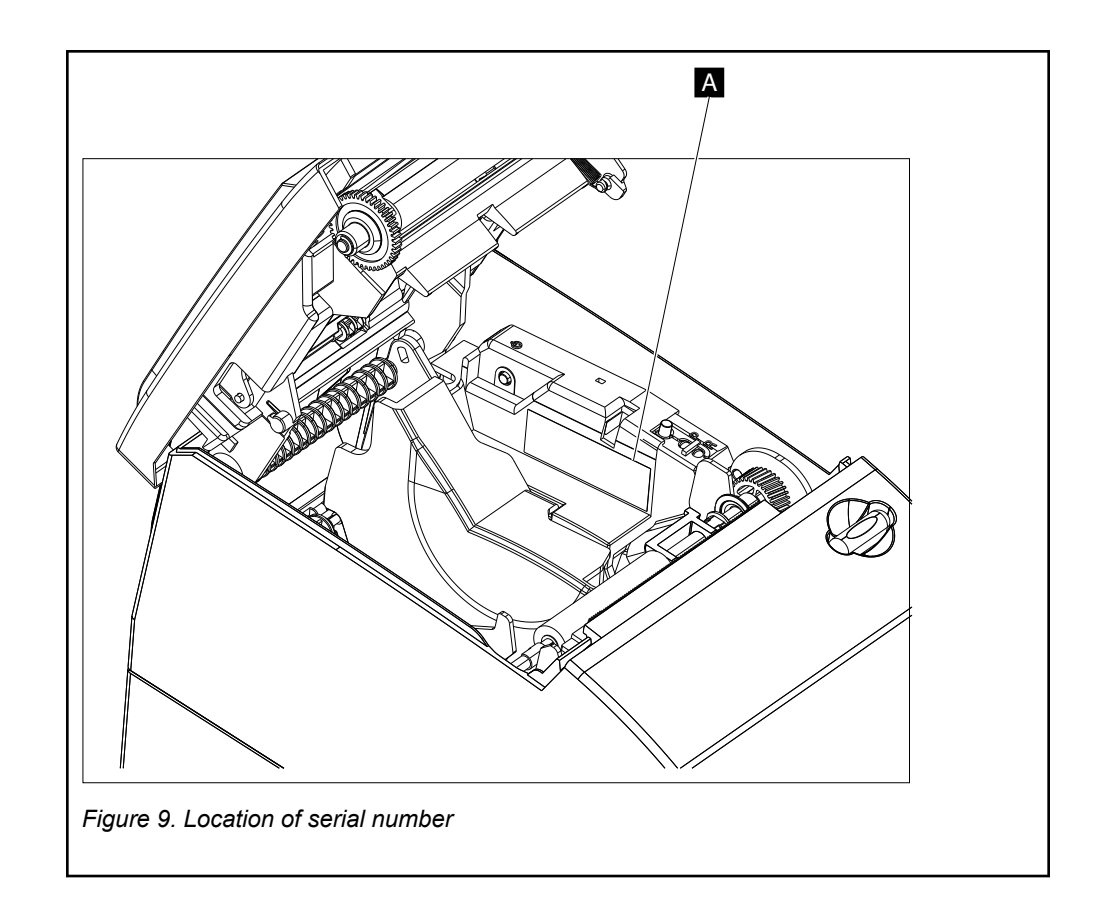

# <span id="page-26-0"></span>**Chapter 2. Product specifications**

This section describes the physical specifications for models 1NR.

# **Physical dimensions**

Figure 10 describes the physical dimensions.

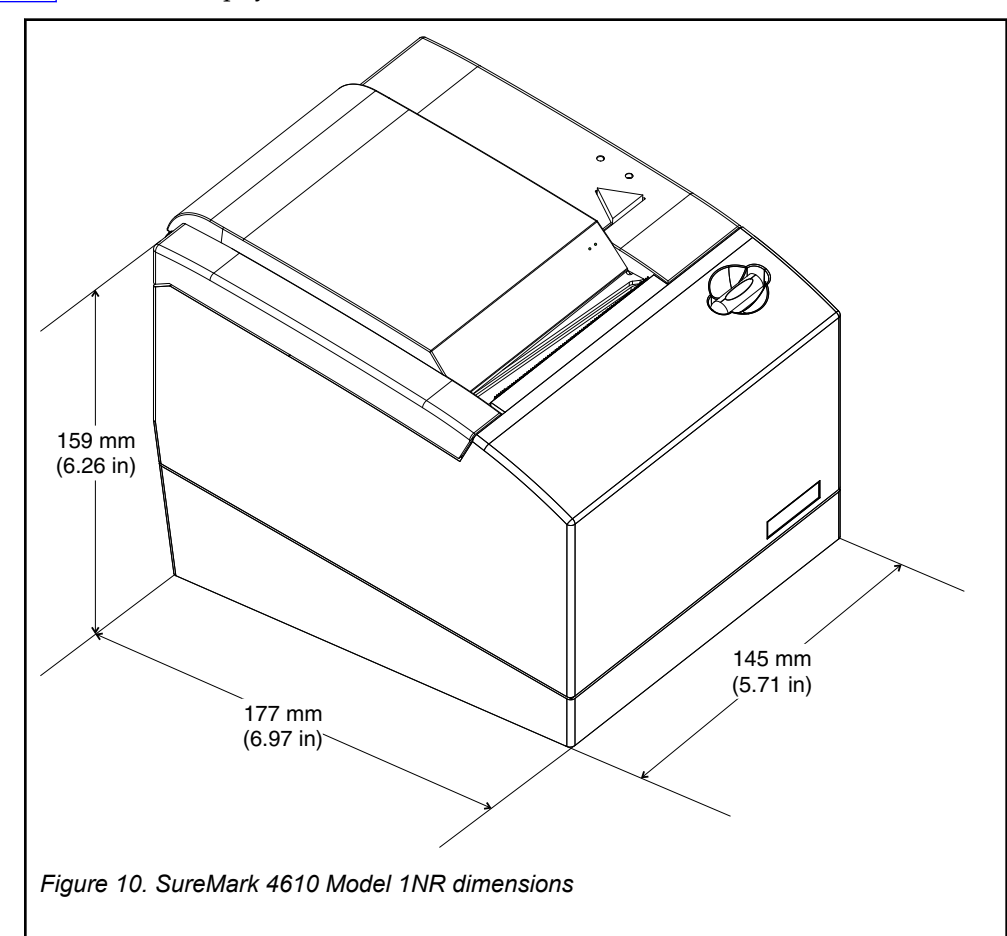

*Table 8. Summary of dimensions*

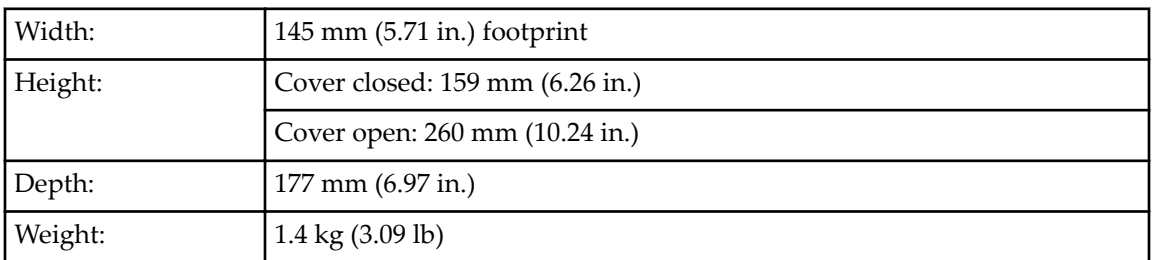

## <span id="page-27-0"></span>**Temperature and humidity limits**

#### **Shipping**

-40 $\degree$  to 60 $\degree$  C (-40 $\degree$  to 140 $\degree$  F) with 5% to 100% relative humidity including condensation, but excluding rain

#### **Storage**

0 $\degree$  to 60 $\degree$  C (32 $\degree$  to 140 $\degree$  F) with 5% to 80% relative humidity

#### **Operating**

 $5^{\circ}$  to  $40^{\circ}$  C (42.8° to  $104^{\circ}$  F) with 8% to 80% relative humidity

# <span id="page-28-0"></span>**Chapter 3. Installing and configuring the 4610 printer**

This section provides safety information and steps on installing your printer.

### **Before you begin**

Before you install your SureMark printer, be sure to read this section and the [Safety Information](http://tgcs04.toshibacommerce.com/cs/groups/internet/documents/document/dg9z/njy5/~edisp/prod.tos669252.pdf) guide.

## **Understanding your configuration**

Your printer can be set up in either an integrated or distributed configuration. An *integrated* configuration is one in which all parts of a system are assembled in one location. A *distributed* configuration is one in which you set up parts of the system in different physical locations. In an integrated configuration, you install the printer on the input/output tray option with the fillers to contain the printer and display on top of the wide-footprint system units. Other tray options include mounting the printer on the full-size cash drawer or directly on the counter.

### **Verify your order**

Each order contains the following:

- 4610 unit
- Interface card (RS-232, RS-485, USB, WiFi, or Ethernet)
- Safety manual
- Warranty statement
- Customer options, such as fillers, cables, and power bricks (packaged separately)

### **Installing the interface card**

The interface card (either an RS-232, RS-485, USB, Ethernet, or WiFi interface) is shipped in a separate box with your printer. Install the interface card as follows:

<span id="page-29-0"></span>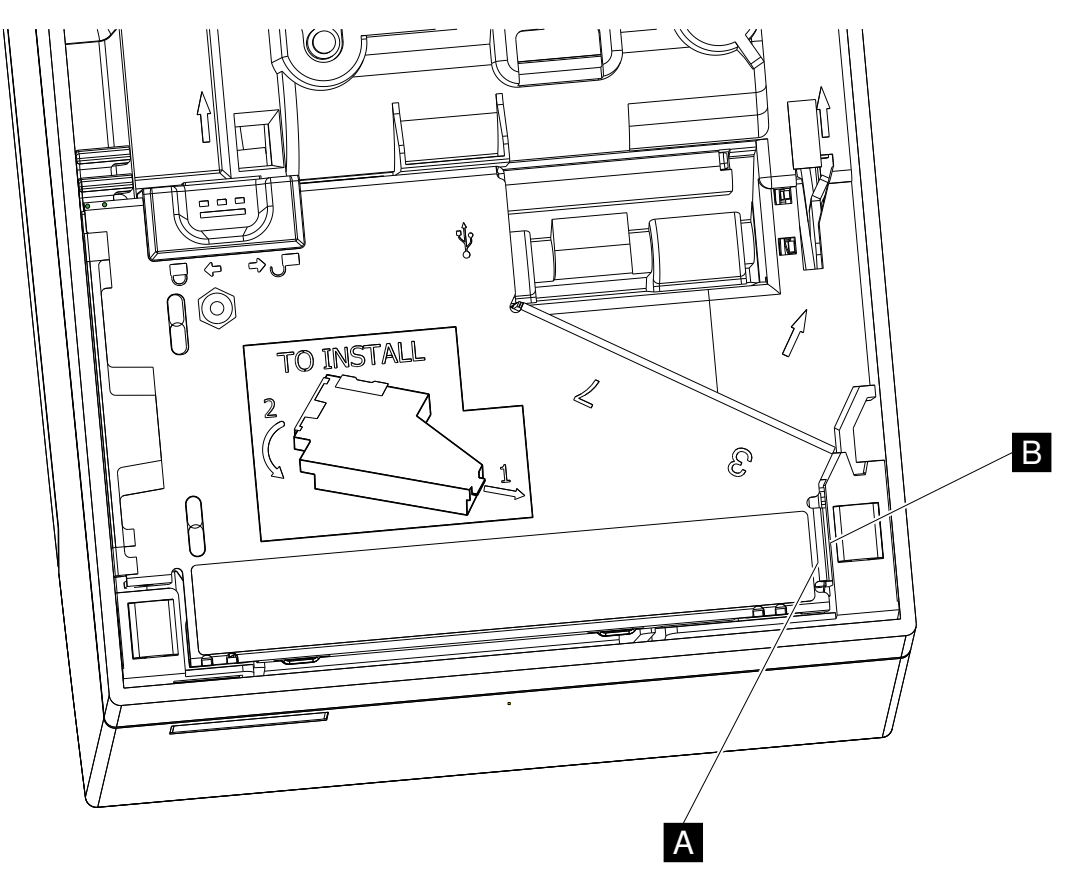

*Figure 11. Installing the interface card*

- **1.** As shown in Figure 11, place the printer unit upside down.
- **2.** Insert the tab of the interface card  $(\mathbf{A})$  into the slot on the base of the printer  $(\mathbf{B})$ .
- **3.** Press down on the side of the interface card opposite the tab until the blue release button slider snaps into place.
- **4.** Connect the printer with your system unit or network (RS-232, RS-485, USB, or Ethernet connector).

#### **Note:**

- **1.** You might prefer to plug all cables into the interface card before installation; however, **do not** plug in any power until after installation.
- **2.** If you are using an RS-485 interface card, see "Routing the cash drawer and RS-485 cables" on page 30.
- **5.** If you have a power cord, connect it to the printer.

### **Routing the cash drawer and RS-485 cables**

To route the cash drawer and RS-485 cables together through the back cable slot:

**1.** Route the cash drawer cable through the cable slot ( $\triangle$  in [Figure 12](#page-30-0)).

<span id="page-30-0"></span>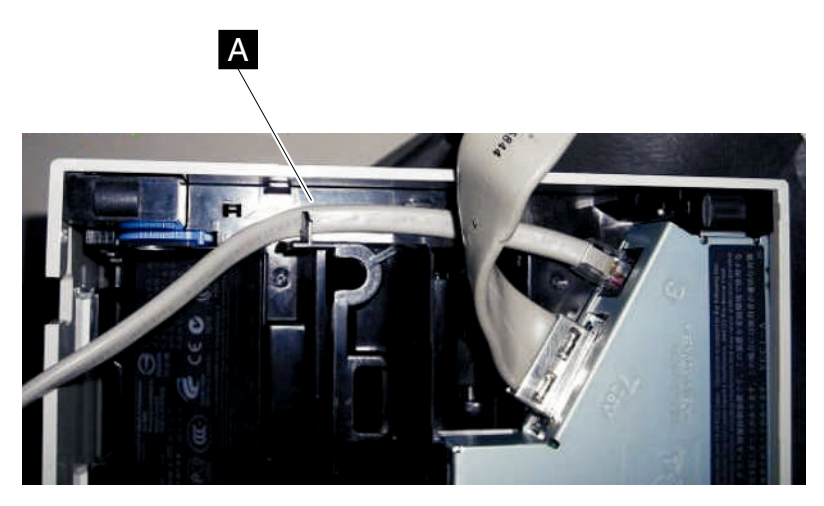

*Figure 12. Cash drawer cable routing*

- **2.** Route the RS-485 cable (see Figure 13).
	- **1.** Place the RS485 cable completely down on the base   **B** .
	- **2.** Route the cable under the notch   **C** .
	- **3.** Route the RS485 cablle through the back cable slot **<b>B** and (this is the only possible route).

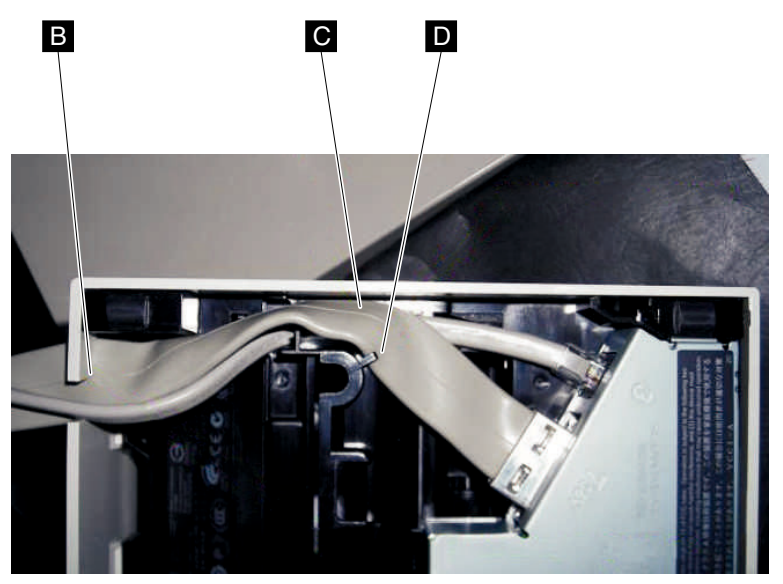

*Figure 13. RS-485 cable routing*

<span id="page-31-0"></span>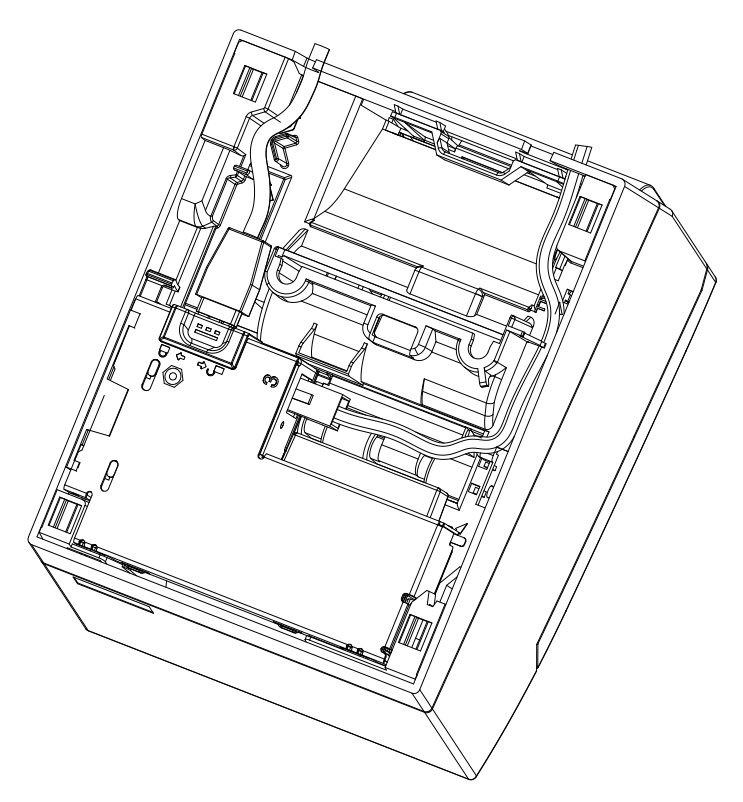

*Figure 14. Installed WiFi interface with cable routing*

### **Installing the fillers**

The fillers are an important part of your integrated system. They securely position your printer into position with the system unit and other peripherals.

Refer to the installation documentation for your system unit for complete instructions.

# **Wall (or 45-degree) mounting**

Attention: Printer must be powered off. The following ESD handling procedure is recommended: You should touch the metal on the printer frame with the back of your hand before making contact with the printer. Also, see ["Electrostatic discharge \(ESD\)"](#page-54-0) on page 55.

Follow these steps to wall (or 45-degree) mount the printer unit:

- **1.** Turn off the power to the 4610.
- **2.** Roll the bottom position selector (part of the low-paper sensor;   **A** in [Figure 15](#page-32-0)) to the WALL position.

<span id="page-32-0"></span>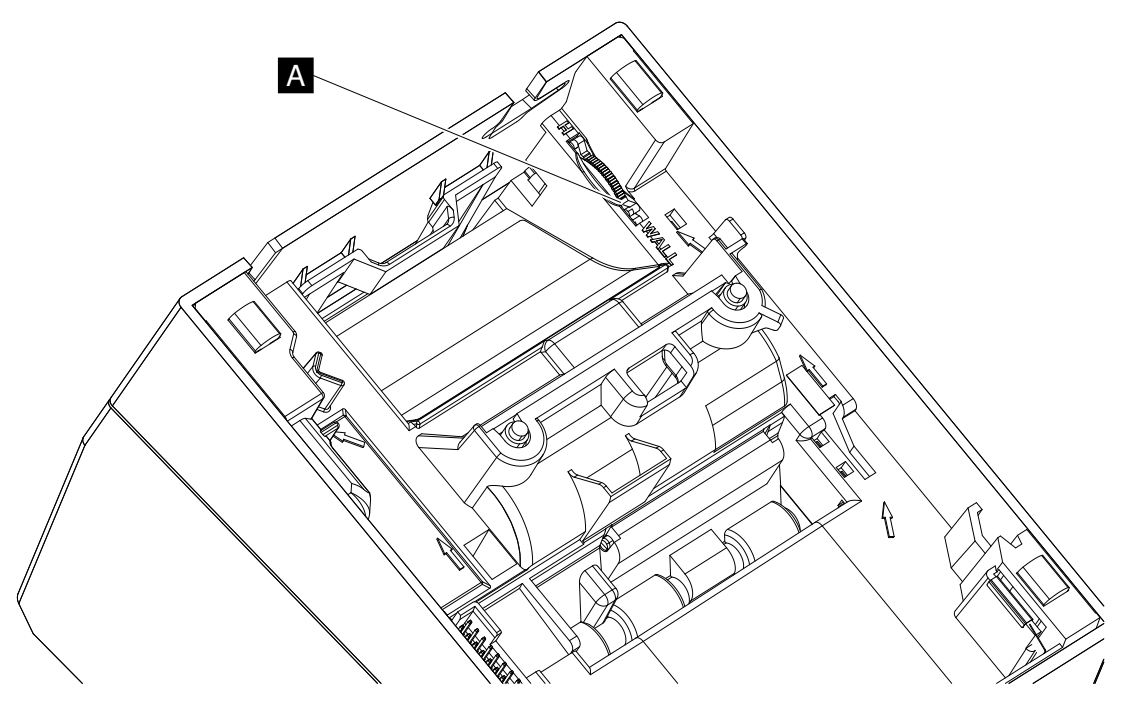

*Figure 15. Position selector*

**3.** Align the two rounded slots on the base of the printer unit (**A** in [Figure 16](#page-33-0)) with the two D-shaped posts on the mount. Also, ensure that the hook near the corner of the mount aligns with the slot at the corner of the printer unit (  **B** ).

<span id="page-33-0"></span>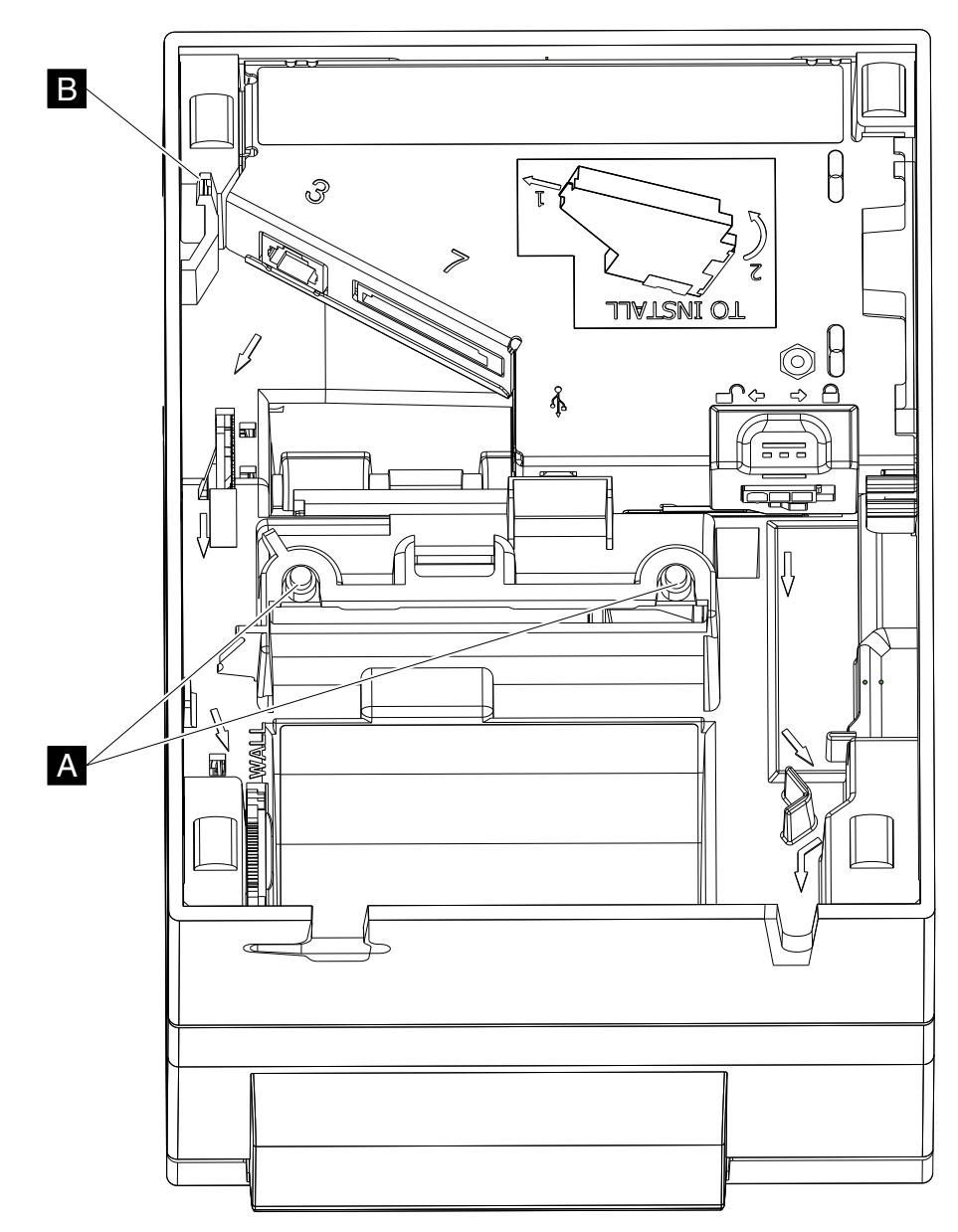

*Figure 16. Wall-mount slots*

**4.** Slide the printer unit down (or up) until the mount-release button snaps into place.

To remove the printer unit from the wall mount:

- **1.** Press the door-release button (**D** in [Figure 7](#page-21-0)) and pull (or push) the door fully open.
- **2.** While pushing the mount-release button (**B** in [Figure 17](#page-34-0)) lift (or lower) the printer unit off of the mount posts and hook.

<span id="page-34-0"></span>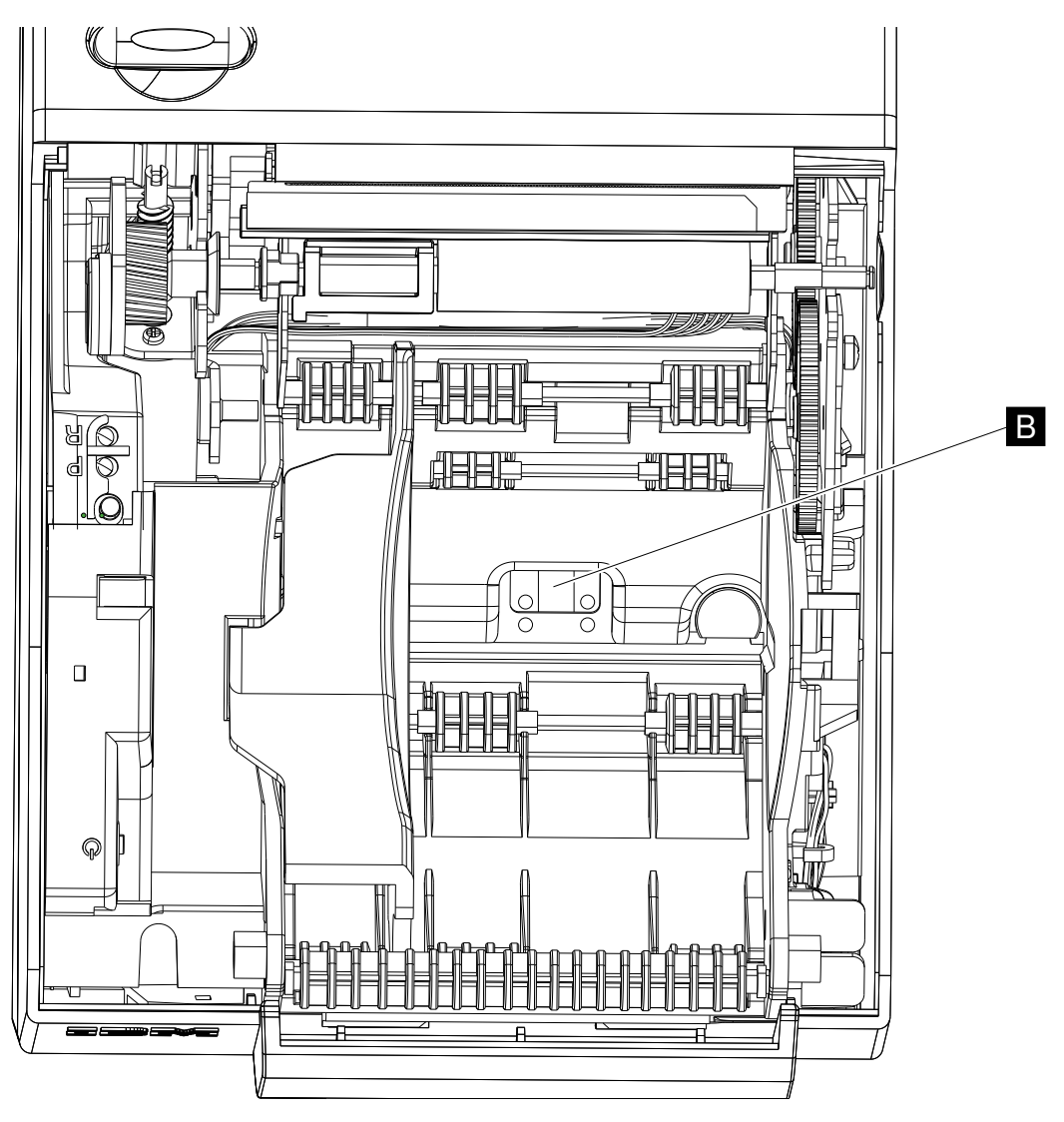

*Figure 17. Mount-release button*

## **Configuring a WiFi adapter**

This section provides guidance for setup of the 4610 WiFi Interface Adapter. After completion of WiFi setup, Printer IP setup may be required. See "Configuring a network printer (WiFi and Ethernet)<sup>"</sup> on page 41 for additional setup instructions. The Printer IP setup is common to both the WiFi and Ethernet adapters.

#### **Note:**

- **1.** Prior to installation of a WiFi adapter, the printer firmware must be level 18 or later. All new product will be at this level or later. If upgrading an existing printer, see your existing printer documentation for firmware update instructions.
- **2.** If DHCP is used for IP address assignment, the DHCP server must support DHCP Option 61 (Client Identifier). If your DHCP server does not support Option 61, assign a static address to the WiFi adapter. The 4610 printer with WiFi adapter requires 2 IP addresses. Option 61 allows the DHCP server to uniquely identify the two requests. The printer IP assignments will be allocated to the printer MAC address and the WiFi parameters to the Client Identifier.

<span id="page-35-0"></span>**3.** After completion of WiFi setup, it is highly recommended that default passwords be changed and/or unused interfaces disabled.

The 4610 WiFi interface adapter provides a WLAN client connection for normal printer operation and management, plus a separate local connection for setup through a built in access point (referred to as the Printer Access Point or Printer AP). The following is a summary of the operations necessary to setup the WiFi adapter. Details of each step are provided in the following sections.

- **1.** Connect to the Printer Access Point.
- **2.** Log into the WiFi Configuration and Management interface
- **3.** Setup the WiFi Client
- **4.** Setup the WiFi IP Parameters and other options

Following completion of these steps see, "Configuring a network printer (WiFi and Ethernet)" on page 41 for the Printer IP setup if not using DHCP for all IP parameter assignment.

### **Before you begin**

The information needed for many of the setup steps is provided by the Test/Status Receipt. This receipt should be printed prior to beginning setup.

### **Printing the Test/Status Receipt**

Follow the steps below to print a test/status receipt.

- **1.** Open the paper door, then press and hold the paper feed button.
- **2.** When the printer beeps and the printer-ready indicator begins blinking, release the button and close the paper door.
- **3.** Press and release the paper feed button to print the receipt.

[Table 9](#page-36-0) shows part of a sample test receipt and highlights the items required for setup.

<span id="page-36-0"></span>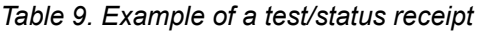

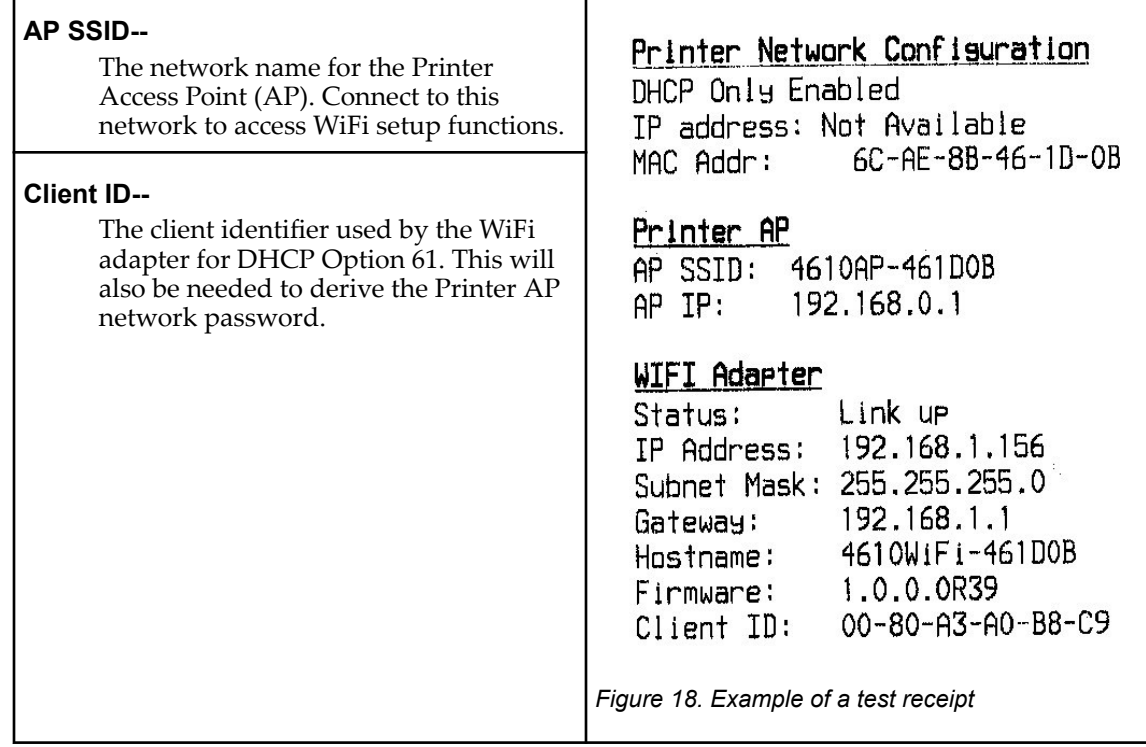

# **Connecting to the Printer Access Point (AP)**

Perform the following steps using a personal computer (or similar device) with a WiFi interface and an Internet browser.

**Note:** The details of connecting to a wireless network will vary from system to system. The following examples and instructions are for Windows 7 without additional wireless tools.

**1.** Click on the Wireless Network Icon which is typically located at the right of the taskbar.

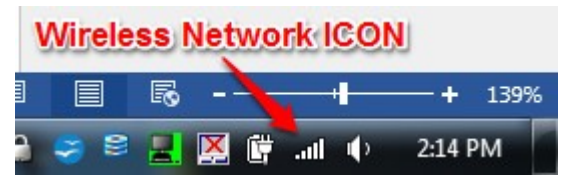

*Figure 19. Wireless network icon*

**2.** Select the Printer Network from the list of available networks and click **Connect**.

<span id="page-37-0"></span>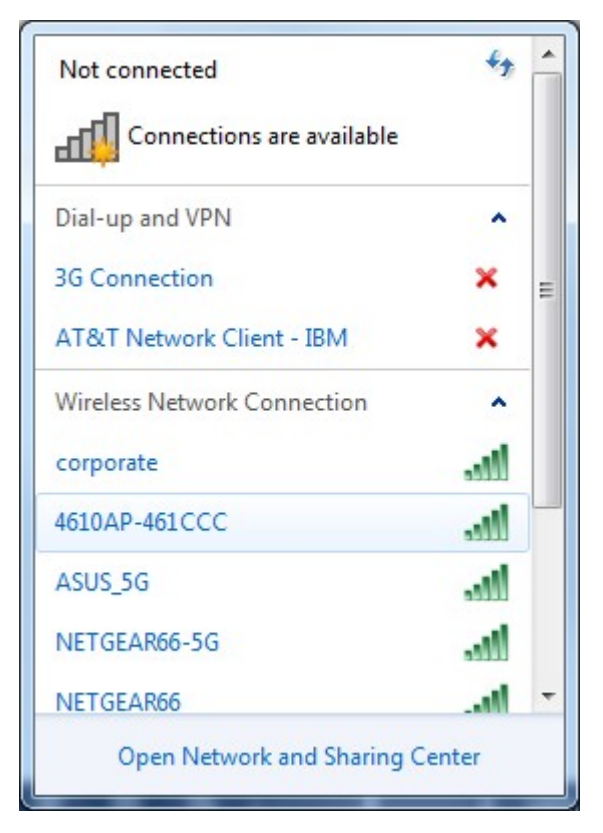

*Figure 20. Select the printer network*

Once the device indicates it has established a network connection, it is ready to log into the WiFi Configuration and Management interface.

**Note:** Some systems report a warning when connecting to the printer AP because there is no internet connection provided. This warning should be ignored.

# **Logging into the WiFi configuration and management interface**

The printer provides web pages for setup and other management. After connecting to the printer AP network, log into the web pages for setup.

- **1.** Open the browser and enter the AP IP address shown on the test receipt.
- **2.** When prompted, enter the username admin and the password Admin.

The Quick Setup page should open as shown below.

**Note:** If the WiFi adapter had been previously configured the status page will open rather than the Quick Setup.

# <span id="page-38-0"></span>PremierWave<sup>2050</sup>

#### Quick Setup

Wireless Network (wlan0) Configuration

| Network Name (SSID):                                                                        |                                 | None           |                      |                            |  |
|---------------------------------------------------------------------------------------------|---------------------------------|----------------|----------------------|----------------------------|--|
| State:                                                                                      |                                 |                | @ Enabled @ Disabled |                            |  |
| IPv4 State:                                                                                 |                                 |                | @ Enabled @ Disabled |                            |  |
| <b>DHCP Client:</b>                                                                         |                                 |                | @ On @ Off           |                            |  |
| IPv6 State:                                                                                 |                                 |                | ® Enabled © Disabled |                            |  |
| <b>IPv6 DHCP Client:</b>                                                                    |                                 |                | @ On @ Off           |                            |  |
|                                                                                             |                                 |                |                      |                            |  |
| <b>Available Networks</b><br>Refresh scan results every 60 seconds                          |                                 | Scan           |                      |                            |  |
|                                                                                             | <b>BSSID</b>                    | Ch             | <b>RSSI</b>          | Security Suite             |  |
| SSID<br>4610AP-904220                                                                       | 00:23:a7:90:42:20 2462 (ch. 11) |                | $-38$                | WPA2-PSK-CCMP WPS          |  |
|                                                                                             | 5c:83:8f:bc:14:5f               | 5660 (ch. 132) | $\overline{.88}$     | WPA2-EAP-CCMP              |  |
|                                                                                             | 5c:83:8f:ce:ad:ef 5220 (ch. 44) |                | $\overline{58}$      | WPA2-EAP-CCMP              |  |
|                                                                                             |                                 |                | 65 <sup>2</sup>      | WPA2-PSK-CCMP WPS-AUTH P2P |  |
| corporate<br>corporate<br>DIRECT-NWSCX-3400 02:15:99:b0:9c:f6 2447 (ch. 8)<br>EyeOfTheTiger | 20:4e:7f:1a:fd:b0               | 2432 (ch. 5)   | $-88$                | WPA2-PSK-CCMP WPS          |  |

*Figure 21. Quick Setup Page*

## **Setting up the WiFi client**

The WiFi client setup is performed from the quick setup page shown in the previous step.

- **1.** Select the target network from the list of available networks.
- **2.** Enter the required information and click **Submit**.

The data entry screens will vary based on the target network and its security settings. The example screen below shows the data entry screen for a network using 802.1x security.

<span id="page-39-0"></span>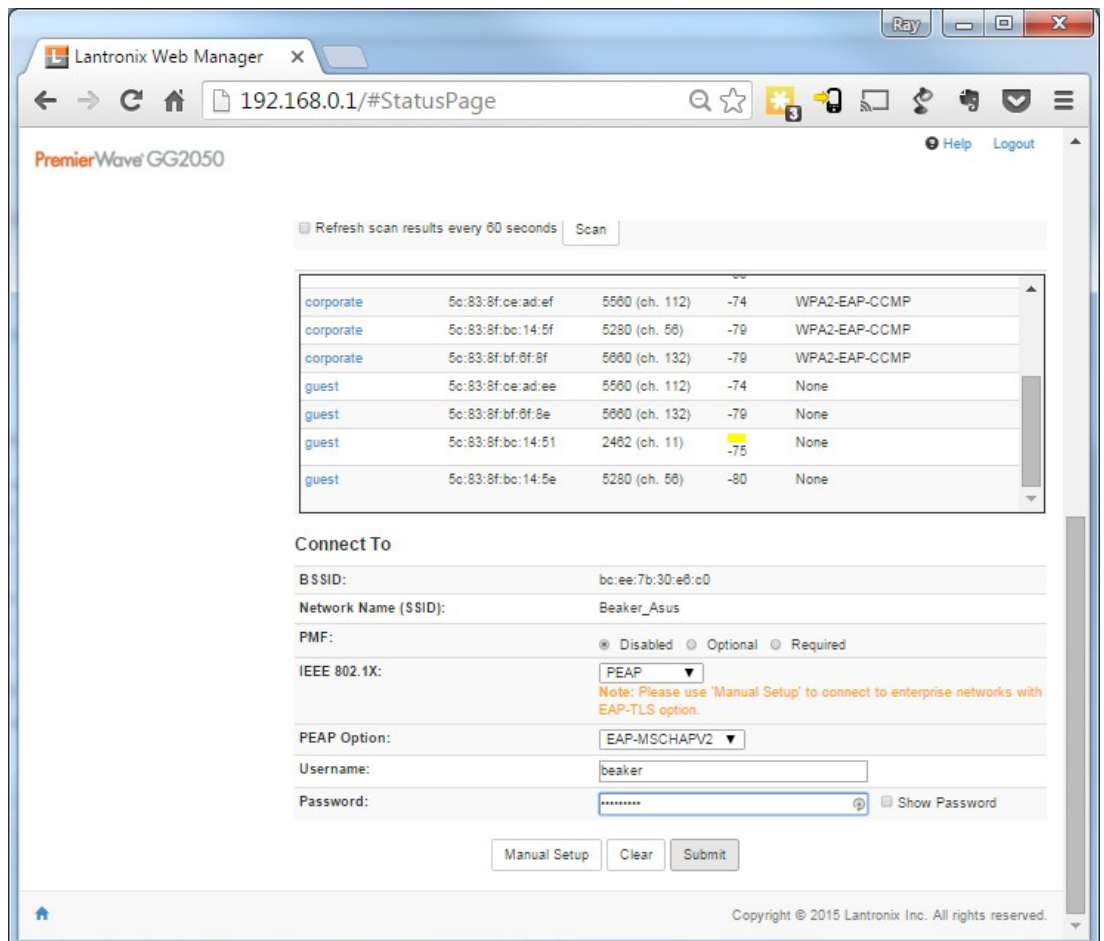

### **Setting WiFi IP parameters**

By default IP parameters are obtained by DHCP. If this is the intended operating mode then no further setup is required. However, if all settings are not obtained by DHCP, then IP parameters may be set via the Quick Setup page or Wireless Network Interface Configuration page.

- To use the Quick Setup page, select or enter the required parameters and click **Submit**.
- To access the Wireless Network Interface Configuration page, select the **Network** tab and then the **Wireless Network - Interface - Configuration** menu item.

**Note:** Host name configuration is only available on the Wireless Network Interface Configuration page. If the default hostname is used, then the quick setup page probably provides all the required settings.

### **Changing default passwords for WiFi**

Default passwords must be changed to ensure that the network remains secure.

To change the Web Interface password, select the **Administration** tab and then the **User Management** menu item.

To change the Access Point password and other settingsǰ select the **Network** tab and then the **Access Point** menu item

# <span id="page-40-0"></span>**Configuring a network printer (WiFi and Ethernet)**

This section provides guidance for setup of a 4610 Network printer (WiFi or Ethernet interface adapter installed). When using a WiFi adapter, it is assumed that WiFi configuration has been completed. See [ȃConfiguring a WiFi adapter"](#page-34-0) on page 35 for information on configuring the WiFi Adapter.

#### **Note:**

- **1.** Prior to installation of an Ethernet adapter, the printer firmware must be at level 17 or later. All new product will be at this level or later; if upgrading an existing printer, see the existing printer documentation for firmware update instructions.
- **2.** DHCP is the recommended method for IP configuration. If using DHCP, all settings can be controlled by the DHCP server so no further configuration steps are typically required. The default hostname includes the last 6 characters of the printer MAC address so that each is unique and associated with the printer through the MAC address (which is printed on a label attached to the adapter).
- **3.** After completion of network printer setup, it is highly recommended that default passwords be changed.

The following is a summary of the operations necessary to setup a network printer. Details of each step are provided in the following sections.

- **1.** Log into the Printer Configuration and Management interface
- **2.** Setup the Printer IP Parameters and other options

Following completion of these steps, the printer should be fully accessible via the network.

## **Before you begin**

If setting up a printer with a WiFi Adapter, complete the WiFi setup as described in [ȃConfiguring a WiFi adapter"](#page-34-0) on page 35 and restart the printer before beginning.

The information needed for the setup steps is provided by the Test/Status Receipt. This receipt should be printed prior to beginning setup. See ["Printing the Test/Status Receipt"](#page-35-0) on page 36.

**Note:** To ensure that all required information is present on the receipt, wait for a minute or 2 following power on of the printer. Actual time will vary based on network setup and DHCP server performance.

# **Logging into the printer configuration and management interface**

The printer provides web pages for setup and other management. From a computer attached to the same network as the printer, log into the web pages to use them for setup:

- **1.** Open a browser and enter the IP address shown on the Printer Network Configuration section of the status/test receipt.
- **2.** When prompted, enter the username admin and the password Admin.

**Note:** The username and password referenced here are unique from those referenced in [ȃConfiguring a WiFi adapter"](#page-34-0) on page 35. Changing the WiFi passwords does not affect these.

The Overview page should be as shown in [Figure 22](#page-41-0).

<span id="page-41-0"></span>

| <b>TOSHIBA</b>                 |                     |                        |  |
|--------------------------------|---------------------|------------------------|--|
| <b>STATUS</b>                  | Overview            |                        |  |
| <b>Overview</b>                | Printer             |                        |  |
| <b>Statistics &amp; Status</b> | Model Name:         | 1NR WiFi               |  |
| <b>Diagnostics</b>             | Serial Number:      | 41-830XF               |  |
| CONFIGURATION                  | Firmware Level:     | 19.04                  |  |
|                                | <b>DBCS Enable:</b> | No                     |  |
| <b>Network</b>                 | LAN                 |                        |  |
| <b>SNMP</b>                    | Hostname:           | 4610-461FCE            |  |
| <b>Printer Setup</b>           | MAC Address:        | 6C: AE: 8B: 46: 1F: CE |  |
| MANAGEMENT                     | IP Mode:            | <b>DHCP</b>            |  |
| <b>Admin Access</b>            | Network Setting:    | <b>DHCP Only</b>       |  |
|                                | IP Address:         | 192.168.1.12           |  |
| <b>System Update</b>           | Subnet Mask:        | 255 255 255 0          |  |
|                                | Default Gateway:    | 192, 168, 1, 1         |  |
| <b>Reset Printer</b>           |                     |                        |  |
|                                |                     |                        |  |
| Logout                         |                     |                        |  |
|                                |                     |                        |  |

*Figure 22. Overview page*

## **Setting printer IP parameters**

By default IP parameters are obtained by DHCP. If this is the intended operating mode then no further setup is required; however, if all settings are not obtained by DHCP then IP parameters may be set via the Network page.

- **1.** Select the **Network** menu item to display the Network page.
- **2.** Select the required IP Mode and enter the applicable IP parameters.

<span id="page-42-0"></span>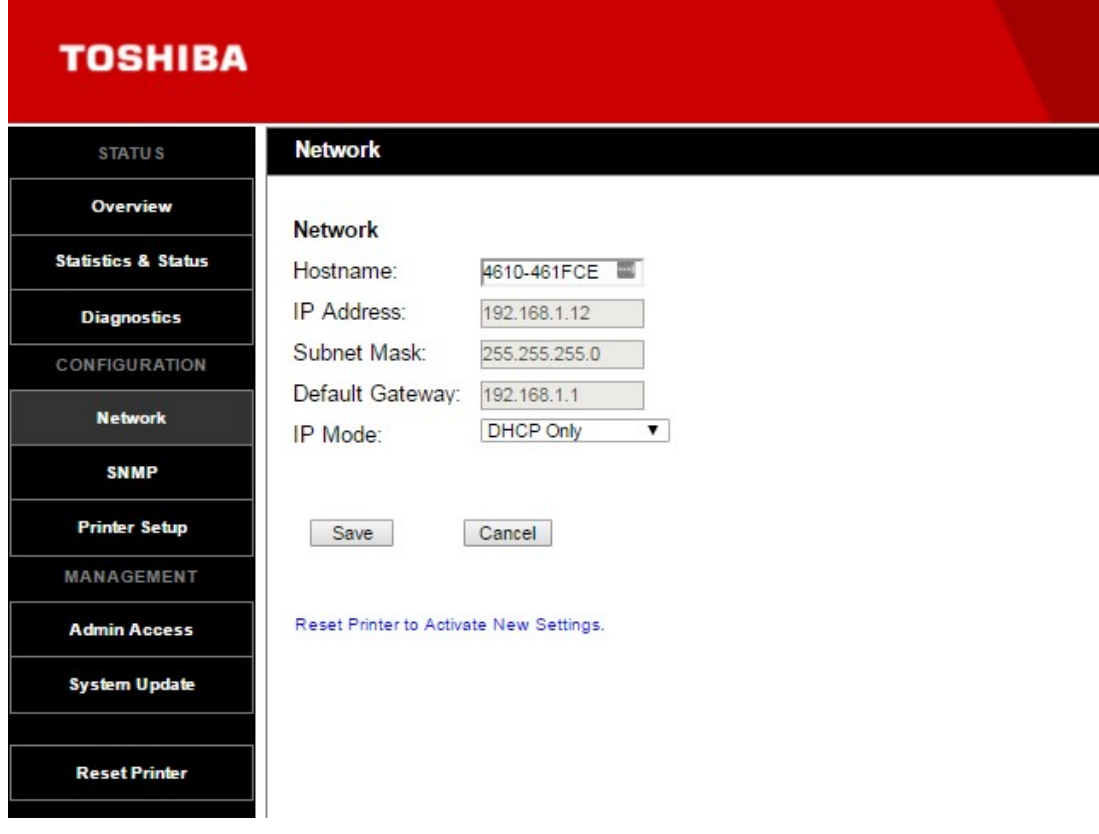

*Figure 23. Set printer IP parameters*

- **3.** Click **Save**.
- **4.** Navigate to other pages and complete other setup as required.
- **5.** Reset the printer using the **Reset Printer** menu item to activate the settings.

Note: If the printer is powered off/on before resetting it via the menus, all settings will be lost.

# **Change default passwords for printer**

Default passwords must be changed to ensure the network remains secure.

To change the Printer Web Interface password, select the **Admin Access** menu item.

# <span id="page-44-0"></span>**Chapter 4. Using and maintaining the 4610 printer**

This section contains information about the proper use and maintenance of the 4610 Model 1NR. For detailed technical information, see [Chapter 2, Product specifications](#page-26-0) on page 27.

**ttention:** All covers *must* be installed on the SureMark printer during operation.

### **Replenishing consumable supplies**

You are responsible for replenishing consumable supplies, which include the paper rolls.

Make sure that you are using the recommended supplies for the 4610 printer, which are described in the following sections.

**Important:** Thermal Print Head Life and Auto Cutter Life are guaranteed only with the use of papers on the TGCS qualified paper list. Use of non-qualified paper sources may result in a shorter lifespan and may result in a billable service call if printer failures are determined by TGCS to be the result of using these papers, regardless of the existence of a service contract or product warranty.

## **Loading and replacing the paper roll**

Ensure that you have the correct paper for the 4610. See "Supported thermal paper" on page 45.

- **1.** Press and release the blue release button to release the paper door. In a wall-mount configuration, you must also pull the door fully open, because of the brake feature that decelerates it from the full force of gravity.
- **2.** If necessary, remove any unused paper or the empty paper roll core before inserting a new paper roll.

**Note:** Refer to the label inside the printer for a diagram of how to load paper.

**3.** Place the paper roll into the paper roll bucket as shown on the diagram. The leading edge of the paper should come from the bottom of the roll as shown in the diagram.

**Note:** The thermal printhead will not print on paper with glue on it. If the new paper roll was sealed by glue, tear off the 6 to 8 inches of paper with glue on it before loading it.

- **4.** Close the paper cover.
- **5.** Press the customer receipt feed button to advance the paper, to verify that the paper is feeding correctly. Feed 30 cm (about 1 ft) of paper through to test for correct alignment.

**Attention:** Do not pull the receipt paper out of the printer with the paper access cover closed. This disengages the paper feed. The paper feed motor must then catch up before the printer can feed the paper, which causes missing lines or partial lines of print. Use the customer receipt feed button to advance the receipt and all lines will print.

### **Supported thermal paper**

**ttention:** Using an inferior grade of paper can affect print quality as well as the life of printheads and the printer mechanism.

**Note:** When selecting a paper, ensure that the paper's archive life meets the requirements of the tax authorities of your country for archiving tax-related data.

<span id="page-45-0"></span>The paper used in the thermal receipt station must meet the following requirements:

#### **Width**

 $79.5 \pm 0.5$  mm  $(3.13 \pm 0.02$  in.) or  $57.5 \pm 0.5$  mm  $(2.26 \pm 0.02$  in.)

#### **Outside Diameter**

102 mm (4.0 in.) maximum

#### **Thickness**

60 μm (0.00225 in.) optimal. Range: 41 μm minimum to 99 μm maximum.

**Important:** Paper has a significant manufacturing tolerance, and nominal paper designations do not reflect actual measurements. The manufacturing tolerance must fall within the published operating thickness range. Customers should test paper in their specific configuration before use. The intent of this specification is that if any spot measurement of the paper is outside the specified range, the paper is deemed not to meet the specification and the customer is responsible for any problems caused by paper jams.

The paper must be wound with the printing side facing out. The paper should not be attached to the core in any manner.

#### **Important:**

Printer reliability and performance are directly related to the quality of the supplies used by the customer. The published parameters for printer performance are established using supplies that meet the specifications listed above.

Thermal paper with watermarks, coupons, or advertisements printed on the front or back of the paper **is not covered by Toshiba specifications**. Some inks and printing processes work acceptably, but others do not. Printer problems that are caused by supplies that do not meet Toshiba specifications might result in a billable service call, regardless of the existence of a service contract.

### **Installing large paper rolls**

The 4610 can accommodate extra-large rolls (up to 15 in.) of paper below the printer. Mounting hardware is necessary to avoid placing undue strain on the paper feed motor. See your Toshiba representative for additional information.

#### **Cleaning recommendations**

You should inspect your 4610 unit periodically and clean the cover as required. Use a soft, clean cloth with warm, soapy water to clean the plastic parts. Do not use abrasives or any alkaline, ammonia, or chloride-based cleaner.

**Note:** Do not apply cleaning solution directly to the cover. Always apply the cleaner to a clean cloth and then wipe the cover with the damp cloth. Be certain that the cloth is only damp and not dripping wet.

### **Cleaning the thermal printhead**

The thermal printhead should be cleaned at regular intervals or when the print quality has noticeably deteriorated. There are many factors that affect cleaning frequency. Poor paper quality, high printer usage, or a dirty environment are all reasons to clean the thermal printhead more often. Complete the following steps to clean the thermal printhead:

**1.** Open the paper cover.

- <span id="page-46-0"></span>**2.** Using a cotton swab soaked in isopropyl alcohol, gently wipe the printhead several times on its print line and on the surrounding area.
- **3.** Wipe off any residual alcohol with a dry swab.

If print quality does not improve after cleaning the thermal printhead, call for service to replace the thermal printhead unit.

**Note:** The type of paper used and the usage rate will increase wear on the thermal printhead.

# **Retrieving printer statistics**

The Model 4610 2CR and 2NR printers retain usage statistics to help you evaluate your printer usage and performance. The statistics available for your printer are defined during printer configuration. Figure 24 is an example of a printed receipt with usage statistics for the Model 1NR.

Toshiba 4610-1NR Printer's S/N: 41-ZHWNV Microcode EC level: 18.06 Compatibility Mode Default code page: 858 Interface: USB

#### Character examples

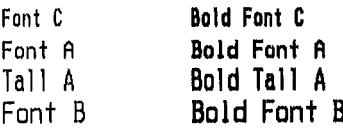

!"#\$%&'()\*+,-./0123456789:;<=>?@ABCDE FGHIJKLMNOPQRSTUVWXYZ[\']^\_`abcdefghijk lmnopqrstuvwxyz{|}~oÇüéâäààçêëèïîiÀAÉæ ÆôöòûùÿöÜØ£ØŞşáíóúñÑĞğ¿°M¥§İ®¤ ↑↓←→ÁÂÀ  $\text{C}^{\scriptscriptstyle \text{TMM}}$ i||ηª⊄€\*ıőőűű ãÃ┗r┻т┣━╋⊚HI ⊪ ðÐê≝èíîïìóβôò õõµÞÞúûùýݱ÷ AW ▶

#### HW diagnostics

Pool 18, ObJ 17920932 150E 03D8 Type 1 Paper Out Sensor 1.5 05/25/2012  $MLC = 1$  PCD LP 015

#### <u>Printer Usage Statistics</u>

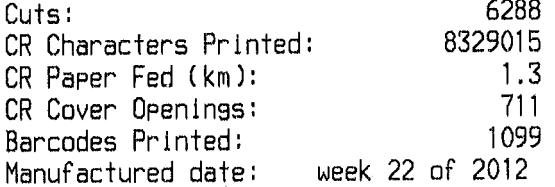

#### *Figure 24. Receipt showing usage statistics*

In addition to the Usage Statistics, the printer stores statistics on errors or unexpected events for use in predicating problems. See the *SureMark Printers: Programming Guide for Models 1xR and 2xR*, GA27-5005 for commands to retrieve this data.

The available statistics for the 4610 1NR printer include:

- Number of Failed Flash Writes
- Unexpected Cover Open Count
- Thermal Print Head element failure
- Printer serial number
- Manufacturing Week Code
- Number of paper cuts
- Number of characters printed on the CR (thermal) station
- Number of steps performed by the CR paper feed motor (200 steps per inch of paper)
- Number of times the customer receipt cover was opened
- Number of failed paper cuts
- Number of Flash Erase commands performed (NVRAM write count)
- Cash drawer opened successfully count
- Cash drawer failed to opened count
- Number of bar codes printed
- Number of times the max temperature of either the motors or the print heads have been reached

# <span id="page-48-0"></span>**Notices**

This information was developed for products and services offered in the U.S.A.

Toshiba Global Commerce Solutions may not offer the products, services, or features discussed in this document in other countries. Consult your local Toshiba Global Commerce Solutions representative for information on the products and services currently available in your area. Any reference to a Toshiba Global Commerce Solutions product, program, or service is not intended to state or imply that only that Toshiba Global Commerce Solutions product, program, or service may be used. Any functionally equivalent product, program, or service that does not infringe any Toshiba Global Commerce Solutions intellectual property right may be used instead. However, it is the user's responsibility to evaluate and verify the operation of any non-Toshiba Global Commerce Solutions product, program, or service.

Toshiba Global Commerce Solutions may have patents or pending patent applications covering the subject matter in this document. The furnishing of this document does not give you any license to these patents. You can send license inquiries, in writing, to:

Toshiba Global Commerce Solutions Attn: General Counsel 3901 South Miami Blvd. Durham, NC 27703 United States of America

The following paragraph does not apply to the United Kingdom or any other country where such provisions are inconsistent with local law: TOSHIBA GLOBAL COMMERCE SOLUTIONS PROVIDES THIS PUBLICATION "AS IS" WITHOUT WARRANTY OF ANY KIND, EITHER EXPRESS OR IMPLIED, INCLUDING, BUT NOT LIMITED TO, THE IMPLIED WARRANTIES OF NON-INFRINGEMENT, MERCHANTABILITY, OR FITNESS FOR A PARTICULAR PURPOSE. Some states do not allow disclaimer of express or implied warranties in certain transactions, therefore, this statement may not apply to you.

This information could include technical inaccuracies or typographical errors. Changes are periodically made to the information herein; these changes will be incorporated in new editions of the publication. Toshiba Global Commerce Solutions may make improvements and/or changes in the product(s) and/or program(s) described in this publication at any time without notice.

Toshiba Global Commerce Solutions may use or distribute any of the information you supply in any way it believes appropriate without incurring any obligation to you.

Any references in this information to non-Toshiba Global Commerce Solutions Web sites are provided for convenience only and do not in any manner serve as an endorsement of those Web sites. The materials at those Web sites are not part of the materials for this Toshiba Global Commerce Solutions product and use of those Web sites is at your own risk.

Information concerning non-Toshiba Global Commerce Solutions products was obtained from the suppliers of those products, their published announcements or other publicly available sources. Toshiba Global Commerce Solutions has not tested those products and cannot confirm the accuracy of performance, compatibility or any other claims related to non-Toshiba Global Commerce Solutions products. Questions on the capabilities of non-Toshiba Global Commerce Solutions products should be addressed to the suppliers of those products.

This information is for planning purposes only. The information herein is subject to change before the products described become available.

### <span id="page-49-0"></span>**Telecommunication regulatory statement**

This product is not intended to be connected directly or indirectly by any means whatsoever to interfaces of public telecommunications networks, nor is it intended to be used in a public services network.

### **Electronic emission notices**

When you attach a monitor to the equipment, you must use the designated monitor cable and any interference suppression devices that are supplied with the monitor.

# **Federal Communications Commission (FCC) statement**

This equipment has been tested and found to comply with the limits for a Class A digital device, pursuant to Part 15 of the FCC Rules. These limits are designed to provide reasonable protection against harmful interference when the equipment is operated in a commercial environment. This equipment generates, uses, and can radiate radio frequency energy and, if not installed and used in accordance with the instruction manual, may cause harmful interference to radio communications. Operation of this equipment in a residential area is likely to cause harmful interference, in which case the user will be required to correct the interference at his own expense. There is no guarantee that interference will not occur in a particular installation. If this equipment does cause harmful interference to radio or television reception, which can be determined by turning the equipment off and on, the user is encouraged to try to correct the interference by one or more of the following measures:

- **1.** Reorient or relocate the receiving antenna.
- **2.** Increase the separation between the equipment and receiver
- **3.** Connect the equipment into an outlet on a circuit different from that to which the receiver is connected.
- **4.** Consult the dealer or experienced radio TV technician for help.

Properly shielded and grounded cables and connectors must be used in order to meet FCC emission limits. Toshiba Global Commerce Solutions is not responsible for any radio or television interference caused by using other than recommended cables and connectors or by unauthorized changes or modifications to this equipment. Unauthorized changes or modifications could void the user's authority to operate the equipment.

This device complies with part 15 of the FCC Rules. Operation is subject to the following two conditions:

- **1.** This device may not cause harmful interference, and
- **2.** This device must accept any interference received, including interference that may cause undesired operation.

# **FCC Radiation Exposure Statement**

To comply with the FCC RF exposure compliance requirements, the separation distance between the antenna and the body of all persons must be at least 20 cm (8 inches).

# **Industry Canada Class A Emission Compliance statement**

This Class A digital apparatus complies with Canadian ICES-003 and RSS247.

Operation is subject to the following two conditions:

- **1.** This device may not cause interference.
- **2.** This device must accept any interference, including interference that may cause undesired operation of the device.

# <span id="page-50-0"></span>**Avis de conformité à la réglementation d'Industrie Canada**

Cet appareil numérique de la classe A est conforme aux normes NMB-003 et RSS247 du Canada.

Le fonctionnement est soumis aux conditions suivantes :

- **1.** Ce périphérique ne doit pas causer d'interférences;
- **2.** Ce périphérique doit accepter toutes les interférences reçues, y compris celles qui risquent d'entraîner un fonctionnement indésirable.

### **Industry Canada Radiation Exposure Statement**

This equipment complies with IC radiation exposure limits set forth for an uncontrolled environment. This equipment should be installed and operated with a minimum distance of 20 cm (8 inches) from the body of all persons.

# **European Union Electromagnetic Compatibility (EMC) Directive Conformance Statement**

This product is in conformity with the protection requirements of EU Council Directive 2004/108/EC on the approximation of the laws of the Member States relating to electromagnetic compatibility. Toshiba Global Commerce Solutions cannot accept responsibility for any failure to satisfy the protection requirements resulting from a non-recommended modification of the product, including the fitting of non-Toshiba Global Commerce Solutions option cards.

This product has been tested and found to comply with the limits for Class A Information Technology Equipment according to CISPR 32/European Standard EN 55032. The limits for Class A equipment were derived for commercial and industrial environments to provide reasonable protection against interference with licensed communication equipment.

**Attention:** This is a Class A product. In a domestic environment this product may cause radio interference, in which case the user may be required to take adequate measures.

Responsible manufacturer:

Toshiba Global Commerce Solutions 3901 South Miami Blvd. Durham, NC 27703 United States of America

European Community contact:

Toshiba Global Commerce Solutions, Inc. Brand Manager - Europe, Middle East & Africa Toshiba Court, Weybridge Business Park, Addlestone Road, Weybridge, Surrey, KT15 2UL, UK

# **Germany Class A statement**

#### **Deutschsprachiger EU Hinweis: Hinweis für Geräte der Klasse A EU-Richtlinie zur Elektromagnetischen Verträglichkeit**

Dieses Produkt entspricht den chutzanforderungen der EU-Richtlinie 2004/108/EG zur Angleichung der Rechtsvorschriften über die elektromagnetische Verträglichkeit in den EU-Mitgliedsstaaten und hält die Grenzwerte der EN 55032 Klasse A ein.

Um dieses sicherzustellen, sind die Geräte wie in den Handbüchern beschrieben zu installieren und zu betreiben. Des Weiteren dürfen auch nur von der Toshiba Global Commerce Solutions empfohlene Kabel angeschlossen werden. Toshiba Global Commerce Solutions übernimmt keine Verantwortung für die Einhaltung der Schutzanforderungen, wenn das Produkt ohne

<span id="page-51-0"></span>Zustimmung der Toshiba Global Commerce Solutions verändert bzw. wenn Erweiterungskomponenten von Fremdherstellern ohne Empfehlung der Toshiba Global Commerce Solutions gesteckt/eingebaut werden.

EN 55032 Klasse A Geräte müssen mit folgendem Warnhinweis versehen werden: "Warnung: Dieses ist eine Einrichtung der Klasse A. Diese Einrichtung kann im Wohnbereich Funk-Störungen verursachen; in diesem Fall kann vom Betreiber verlangt werden, angemessene Maβnahmen zu ergreifen und dafür aufzukommen."

#### **Deutschland: Einhaltung des esetzes über die elektromagnetische Verträglichkeit von Geräten**

Dieses Produkt entspricht dem "Gesetz über die elektromagnetische Verträglichkeit von Geräten (EMVG)". Dies ist die msetzung der EU-Richtlinie 2004/108/EG in der Bundesrepublik Deutschland.

#### **Zulassungsbescheinigung laut dem Deutschen esetz über die elektromagnetische Verträglichkeit von Geräten (EMVG) (bzw. der EMC EG Richtlinie 2004/108/EG) für Geräte der Klasse A**

Dieses Gerät ist berechtigt, in Übereinstimmung mit dem Deutschen EMVG das EG-Konformitätszeichen - CE - zu führen.

Verantwortlich für die Einhaltung der EMV Vorschriften ist der Hersteller:

Toshiba Global Commerce Solutions 3901 South Miami Blvd. Durham, NC 27703 United States of America

Der verantwortliche Ansprechpartner des Herstellers in der EU ist:

Toshiba Global Commerce Solutions, Inc. Brand Manager - Europe, Middle East & Africa Toshiba Court, Weybridge Business Park, Addlestone Road, Weybridge, Surrey, KT15 2UL, UK

#### **Generelle Informationen:**

**Das Gerät erfüllt die chutzanforderungen nach EN 55024 und EN 55032 Klasse A.**

### **Australia and New Zealand Class A statement**

**ttention:** This is a Class A product. In a domestic environment this product may cause radio interference, in which case the user may be required to take adequate measures.

### **Aviso para los usuarios de México**

La operación de este equipo está sujeta a las siguientes dos condiciones:

- **1.** Es posible que este equipo o dispositivo no cause interferencia prejudicial.
- **2.** Este equipo o dispositivo debe aceptar cualquier interferencia. Incluyendo la que pueda causar su operación no deseada.

Para saber el modelo de la tarjeta inalámbrica utilizada, revise la etiqueta regulatoria de la impresora.

### **People's Republic of China Class A electronic emission statement**

**ttention:** This is a Class A product. In a domestic environment this product may cause radio interference, in which case the user may be required to take adequate measures.

<span id="page-52-0"></span>中华人民共和国"A类"警告声明

声 明 此为 A 级产品, 在生活环境中, 该产品可能会造成无线电干扰。在这种 情况下,可能需要用户对其干扰采取切实可行的措施。

# **Russian Electromagnetic Interference (EMI) Class A statement**

ВНИМАНИЕ! Настоящее изделие относится к классу А. В жилых помещениях оно может создавать радиопомехи, снижения которых необходимы дополнительные меры

# EAL

## **Japanese Electrical Appliance and Material Safety Law statement**

本製品およびオプションに電源コードセットが付属する場合は、それぞれ その装置専用のものになっていますので他の機器には使用しないで下さい。

### **Japanese power line harmonics compliance statement**

### 高調波ガイドライン適合品

高調波ガイドライン適合品

# **Japan Voluntary Control Council for Interference Class A statement**

この装置は、クラスA情報技術装置です。この装置を家庭環境で使用す ると電波妨害を引き起こすことがあります。この場合には使用者が適切な 対策を講ずるよう要求されることがあります。  $VCCI - A$ 

**ttention:** This is a Class A product based on the standard of the Voluntary Control Council for Interference (VCCI). If this equipment is used in a domestic environment, radio interference may occur, in which case, the user may be required to take corrective actions.

# <span id="page-53-0"></span>**Japan Electronics and Information Technology Industries Association (JEITA) statement**

高調波ガイドライン適合品

Japan Electronics and Information Technology Industries Association (JEITA) Confirmed Harmonics Guidelines with Modifications (products greater than 20 A per phase).

### **Korean communications statement**

이 기기는 업무용(A급)으로 전자파적합기기로 서 판매자 또는 사용자는 이 점을 주의하시기 바라며, 가정외의 지역에서 사용하는 것을 목 적으로 합니다.

This is electromagnetic wave compatibility equipment for business (Type A). Sellers and users need to pay attention to it. This is for any areas other than home.

# **Taiwan Class A compliance statement**

警告使用者:<br>這是甲類的資訊產品,在 居住的環境中使用時,可 能會造成射頻干擾,在這 種情況下,使用者會被要 求採取某些適當的對策。

# **Taiwan contact information**

# <span id="page-54-0"></span>台灣 TGCS 產品服務聯絡方式: 台灣東芝全球商業解決方案有限公司 台北市南港區園區街 3-2號 5樓之1 電話:0800-001-939

Toshiba Global Commerce Solutions Taiwan Product Service Contact Info: Toshiba Global Commerce Solutions, Inc. Rm. 1, 5F., No.3-2, Park St., Nangang Dist., Taipei City, Taiwan Telephone: 0800-001-939

### **Cable ferrite requirement**

All cable ferrites are required to suppress radiated EMI emissions and must not be removed.

## **Electrostatic discharge (ESD)**

**ttention:** Electrostatic discharge (ESD) damage can occur when there is a difference in charge between the part, the product, and the service person. No damage will occur if the service person and the part being installed are at the same charge level.

#### **ESD damage prevention**

Anytime a service action involves physical contact with logic cards, modules, back-panel pins, or other ESD sensitive (ESDS) parts, the service person must be connected to an ESD common ground point on the product through the ESD wrist strap and cord.

The ESD ground clip can be attached to any frame ground, ground braid, green wire ground, or the round ground prong on the AC power plug. Coax or connector outside shells can also be used.

#### **Handling removed cards**

Logic cards removed from a product should be placed in ESD protective containers. No other object should be allowed inside the ESD container with the logic card. Attach tags or reports that must accompany the card to the outside of the container.

# **Product recycling and disposal**

This unit must be recycled or discarded according to applicable local and national regulations. Toshiba Global Commerce Solutions encourages owners of information technology (IT) equipment to responsibly recycle their equipment when it is no longer needed. Toshiba Global Commerce Solutions offers a variety of product return programs and services in several countries to assist equipment owners in recycling their IT products. Information on Toshiba Global Commerce Solutions product recycling offerings can be found on the [Toshiba Global](http://www.ibm.com/ibm/environment/products/recycling.shtml) [Commerce Solutions product recycling programs website](http://www.ibm.com/ibm/environment/products/recycling.shtml).

Español: Esta unidad debe reciclarse o desecharse de acuerdo con lo establecido en la normativa nacional o local aplicable. Toshiba Global Commerce Solutions recomienda a los propietarios de equipos de tecnología de la información (TI) que reciclen responsablemente sus equipos cuando éstos ya no les sean útiles. Toshiba Global Commerce Solutions dispone de una serie de programas y servicios de devolución de productos en varios países, a fín de ayudar a los propietarios de equipos a reciclar sus productos de TI. Se puede encontrar información sobre las ofertas de reciclado de productos de Toshiba Global Commerce Solutions en el sitio web [Toshiba](http://www.ibm.com/ibm/environment/products/recycling.shtml) [Global Commerce Solutions product recycling programs](http://www.ibm.com/ibm/environment/products/recycling.shtml).

<span id="page-55-0"></span>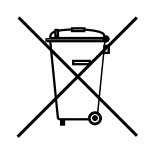

**Note:** This mark applies only to countries within the European Union (EU) and Norway.

Appliances are labeled in accordance with European Directive 2012/19/EU concerning waste electrical and electronic equipment (WEEE). The Directive determines the framework for the return and recycling of used appliances as applicable throughout the European Union. This label is applied to various products to indicate that the product is not to be thrown away, but rather reclaimed upon end of life per this Directive.

Remarque : Cette marque s'applique uniquement aux pays de l'Union Européenne et à la Norvège. L'etiquette du système respecte la Directive européenne 2012/19/EU en matière de Déchets des Equipements Electriques et Electroniques (DEEE), qui détermine les dispositions de retour et de recyclage applicables aux systèmes utilisés à travers l'Union européenne. Conformément à la directive, ladite étiquette précise que le produit sur lequel elle est apposée ne doit pas être jeté mais être récupéré en fin de vie.

#### 注意: このマークは EU 諸国およびノルウェーにおいてのみ適用されます。

この機器には、EU諸国に対する廃電気電子機器指令2012/19/EU(WEEE)のラベルが貼られて います。この指令は、EU諸国に適用する使用済み機器の回収とリサイクルの骨子を定めてい このラベルは、使用済みになった時に指令に従って適正な処理をする必要があることを ます。こ 知らせるために種々の製品に貼られています。

In accordance with the European WEEE Directive, electrical and electronic equipment (EEE) is to be collected separately and to be reused, recycled, or recovered at end of life. Users of EEE with the WEEE marking per Annex IV of the WEEE Directive, as shown above, must not dispose of end of life EEE as unsorted municipal waste, but use the collection framework available to customers for the return, recycling, and recovery of WEEE. Customer participation is important to minimize any potential effects of EEE on the environment and human health due to the potential presence of hazardous substances in EEE. For proper collection and treatment, contact your local Toshiba Global Commerce Solutions representative.

Disposal of IT products should be in accordance with local ordinances and regulations.

### **Battery safety**

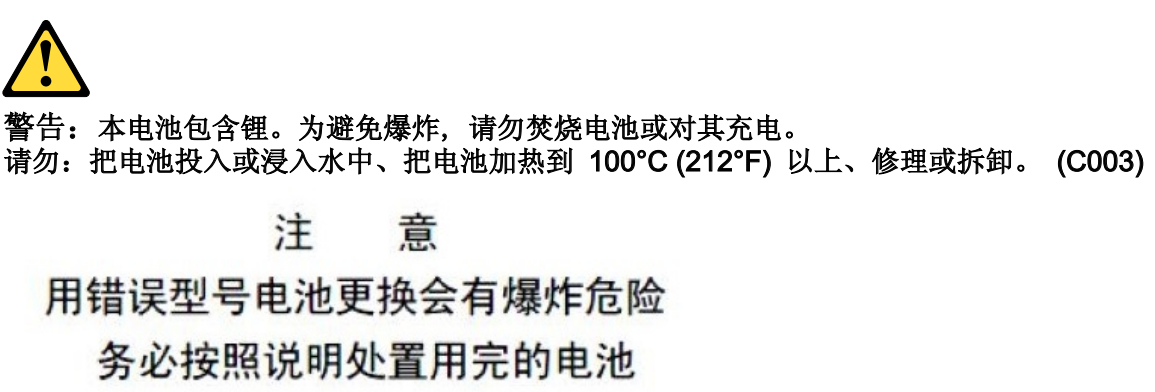

**Caution: Risk of explosion if batter¢ is replaced by an incorrect type. Dispose of used batteries according to the instructions.**

<span id="page-56-0"></span>警告: 如果更換不正確之電池型式會有爆炸的風險. 請依製造商說明書處裡用過之電池.

### **Battery return program**

This product may contain sealed lead acid, nickel cadmium, nickel metal hydride, lithium, or lithium ion battery. Consult your user manual or service manual for specific battery information. The battery must be recycled or disposed of properly. Recycling facilities may not be available in your area. For information on disposal of batteries outside the United States, go to the Battery [disposal website](http://www.ibm.com/ibm/environment/products/battery.shtml) or contact your local waste disposal facility.

#### 电池回收计划

本产品可能包含密封铅酸、镍镉、镍氢、锂或锂离子电池。有关特定的电池信息、请 参阅用户手册或维修手册。必须正确地回收或处理这类电池。在您所在的地区中可能 没有回收设施。有关在美国之外处理电池的信息, 请访问 http://www.ibm.com/ibm/ environment/products/batteryrecycle.shtml, 或与当地的废品处理机构联系。

# **For Taiwan:**

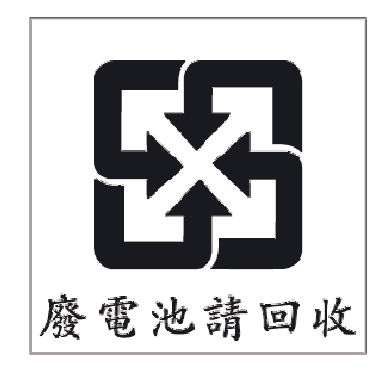

Please recycle batteries.

# **For the European Union:**

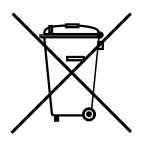

**Notice:** This mark applies only to countries within the European Union (EU)

Batteries or packaging for batteries are labeled in accordance with European Directive 2013/56/EU concerning batteries and accumulators and waste batteries and accumulators. The Directive determines the framework for the return and recycling of used batteries and accumulators as applicable throughout the European Union. This label is applied to various

<span id="page-57-0"></span>batteries to indicate that the battery is not to be thrown away, but rather reclaimed upon end of life per this Directive.

Les batteries ou emballages pour batteries sont étiquetés conformément aux directives européennes 2013/56/EU, norme relative aux batteries et accumulateurs en usage et aux batteries et accumulateurs usés. Les directives déterminent la marche à suivre en vigueur dans l'Union Européenne pour le retour et le recyclage des batteries et accumulateurs usés. Cette étiquette est appliquée sur diverses batteries pour indiquer que la batterie ne doit pas être mise au rebut mais plutôt récupérée en fin de cycle de vie selon cette norme.

バッテリ―あるいはバッテリ―用のパッケ―ジには、EU 諸国に対する廃電気電子機器 、指令 2006/66/EC のラベルが貼られています。この指令は、バッテリーと蓄電池、および廃棄バッテリーと蓄電池に関するものです。この指令は、バッテリーと蓄電池、および廃棄バッテリーと蓄電池に関するものです。この指令は、使用済みバッテリーと蓄電<br>池の回収とリサイクルの骨子を定めているもので、EU 諸国にわたって適用されます。<br>このラベルは、使用済みになったときに指令に従って適正な処理をする必要があること を知らせるために種々のバッテリ一に貼られています。

In accordance with the European Directive 2013/56/EU, batteries and accumulators are labeled to indicate that they are to be collected separately and recycled at end of life. The label on the battery may also include a chemical symbol for the metal concerned in the battery (Pb for lead, Hg for mercury and Cd for cadmium). Users of batteries and accumulators must not dispose of batteries and accumulators as unsorted municipal waste, but use the collection framework available to customers for the return, recycling and treatment of batteries and accumulators. Customer participation is important to minimize any potential effects of batteries and accumulators on the environment and human health due to the potential presence of hazardous substances. For proper collection and treatment, contact your local Toshiba Global Commerce Solutions representative.

This notice is provided in accordance with Royal Decree 106/2008 of Spain: The retail price of batteries, accumulators and power cells includes the cost of the environmental management of their waste.

# **For California:**

**Perchlorate material – special handling may apply**

Refer to [www.dtsc.ca.gov/hazardouswaste/perchlorate](http://www.dtsc.ca.gov/hazardouswaste/perchlorate).

The foregoing notice is provided in accordance with *California Code of Regulations Title 22, Division 4.5, Chapter 33: Best Management Practices for Perchlorate Materials*. This product/part includes a lithium manganese dioxide battery which contains a perchlorate substance.

### **Flat panel displays**

The fluorescent lamp in the liquid crystal display contains mercury. Dispose of it as required by local ordinances and regulations.

### **Monitors and workstations**

Connecticut: Visit the website of the Department of Energy & Environmental Protection at [www.ct.gov/deep](http://www.ct.gov/deep) for information about recycling covered electronic devices in the State of Connecticut, or telephone the Connecticut Department of Environmental Protection at 1-860-424-3000.

Oregon: For information regarding recycling covered electronic devices in the state of Oregon, go to the Oregon Department of Environmental Quality site at http://www.deq.state.or.us/lq/ electronics.htm.

Washington: For information about recycling covered electronic devices in the State of Washington, go to the Department of Ecology Website at *[fortress.wa.gov/ecy/recycle/](https://fortress.wa.gov/ecy/recycle/)* or telephone the Washington Department of Ecology at 1-800-Recycle.

### <span id="page-58-0"></span>**Trademarks**

The following are trademarks or registered trademarks of Toshiba, Inc. in the United States or other countries, or both:

Toshiba The Toshiba logo

The following are trademarks of Toshiba Global Commerce Solutions in the United States or other countries, or both:

AnyPlace SureMark **SurePoint** SurePOS TCxWave TCxFlight TCx

The following are trademarks of International Business Machines Corporation in the United States or other countries, or both:

DB2 DB2 Universal Database IBM and the IBM logo PS/2 Wake on LAN WebSphere

Linux is a trademark of Linus Torvalds in the United States, other countries, or both.

Magellan is a registered trademark of Datalogic Scanning, Inc.

SYMBOL a registered trademark of Symbol Technologies, Inc.

Microsoft, Windows, Windows NT, and the Windows 95 logo are trademarks of Microsoft Corporation in the United States, other countries, or both.

Celeron and Intel are trademarks of Intel corporation in the United States, or other countries.

Oracle, JVM and Java are registered trademarks of Oracle and/or its affiliates.

Other company, product, or service names may be trademarks or service marks of others.

# **Index**

45-degree mounting [32](#page-31-0)

# **B**

battery return program [57](#page-56-0) before you begin [29](#page-28-0)

# **C**

cable ferrite requirement [55](#page-54-0) calling for service [24](#page-23-0) Class A compliance statement Australia and New Zealand [52](#page-51-0) China [52](#page-51-0) European Union [51](#page-50-0)  $FCC$ (USA) [50](#page-49-0) Germany [51](#page-50-0) Industry Canada [50](#page-49-0) Japan [53](#page-52-0) Russia [53](#page-52-0) cleaning recommendations [46](#page-45-0) communication interfaces Ethernet interface card [18](#page-17-0) RS-232 interface card [17](#page-16-0) RS-485 interface card [18](#page-17-0) USB interface card [17](#page-16-0) controls and indicators [22](#page-21-0)

# **D**

damage from electrostatic discharge [55](#page-54-0) dimensions, physical [27](#page-26-0) disposal of equipment [55](#page-54-0)

# **E**

edition notice electromagnetic Interference statement Russia [53](#page-52-0) electronic emissions notices Australia and New Zealand [52](#page-51-0) China [52](#page-51-0) European Union [51](#page-50-0) FCC (USA) [50](#page-49-0) Germany [51](#page-50-0) Industry Canada [50](#page-49-0) Japan [53](#page-52-0) Korea [54](#page-53-0) electrostatic discharge (ESD) [55](#page-54-0) end of life disposal [55](#page-54-0) equipment disposal [55](#page-54-0) Ethernet interface card [18](#page-17-0) European Union battery recycling statement [57](#page-56-0)

### **F**

ferrite requirement [55](#page-54-0) fillers, installing [32](#page-31-0) flat panel displays [58](#page-57-0)

# **H**

hardware adjustment procedures [45](#page-44-0) hardware requirements [21](#page-20-0) height, all models [27](#page-26-0) humidity requirements [28](#page-27-0)

# **I**

installation, thermal/impact unpacking [29](#page-28-0) installing fillers [32](#page-31-0) interface card [29](#page-28-0) large paper rolls [46](#page-45-0) interface card installing [29](#page-28-0) interfaces, communication [16](#page-15-0) introduction [15](#page-14-0)

# **J**

Japan Electronics and Information Technology Industries Association statement [54](#page-53-0) Japanese Electrical Appliance and Material Safety Law statement [53](#page-52-0) Japanese power line harmonics compliance statement [53](#page-52-0) Japanese VCCI Council Class A statement [53](#page-52-0)

# **K**

Korean communications statement [54](#page-53-0)

# **L**

loading and replacing the paper roll [45](#page-44-0) locating the power button [23](#page-22-0)

# **M**

mercury-added statement [58](#page-57-0) model and feature description [16](#page-15-0) model number location [24](#page-23-0) models and features [15](#page-14-0) mounting

mounting *(continued)* 45 degree [32](#page-31-0) wall [32](#page-31-0)

# **N**

Network (Ethernet and WiFi) interface adapter prerequisites [20](#page-19-0) notices battery recycling [57](#page-56-0) cable ferrites [55](#page-54-0) electronic emissions [50](#page-49-0) electrostatic discharge (ESD) [55](#page-54-0) end of life disposal [55](#page-54-0) Toshiba [49](#page-48-0)

# **O**

opening the paper door [45](#page-44-0) operating system requirements [20](#page-19-0)

# **P**

paper large rolls [46](#page-45-0) supported types [45](#page-44-0) thermal specifications [45](#page-44-0) paper roll placement [45](#page-44-0) paper roll, loading and replacing [45](#page-44-0) perchlorate [58](#page-57-0) physical dimensions [27](#page-26-0) power button location [23](#page-22-0) printer statistics [47](#page-46-0) printer, thermal/impact indicators and controls [22](#page-21-0) operation [22](#page-21-0) printhead cleaning, thermal head [46](#page-45-0) product specifications [27](#page-26-0) publications, [11](#page-10-0)

# **R**

retrieving printer statistics [47](#page-46-0) RS-232 interface card [17](#page-16-0) RS-485 interface card [18](#page-17-0)

# **S**

safety information [9](#page-8-0) serial number location [24](#page-23-0) statistics, printer [47](#page-46-0) supported paper types [45](#page-44-0)

# **T**

Taiwanese battery recycling statement [57](#page-56-0) Telecommunications regulatory statement [50](#page-49-0) temperature requirements [28](#page-27-0) thermal paper specifications [45](#page-44-0) Toshiba Global Commerce Solutions support site website [11](#page-10-0) trademarks [59](#page-58-0)

# **U**

understanding the controls and indicators [22](#page-21-0) understanding your configuration [29](#page-28-0) unpacking the printer [29](#page-28-0) USB interface card [17](#page-16-0)

# **W**

wall mounting [32](#page-31-0) weight, all models [27](#page-26-0) WiFi [19](#page-18-0) WiFi interface card interface card [19](#page-18-0)

# **TOSHIBA**

TC62-0012-02